# **iDirect Technologies™ Quick Reference Guide for Installing and Commissioning iDirect iNFINITI series™**

## **3000 5000 7000 Satellite Routers**

September 14, 2005 **Release 6.X** 

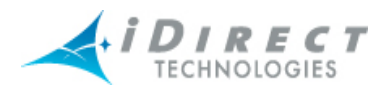

Copyright © 2004 -2005, iDirect, Inc. All rights reserved. This manual may not be reproduced, in part or in whole, without the permission of iDirect, Inc.

The specifications and information regarding the products in this manual are subject to change without notice. All statements, information, and recommendations in this manual are believed to be accurate, but are presented without warranty of any kind, express, or implied. Users must take full responsibility for their application of any products.

iDirect Technologies, iDirect iNFINITI series, iDirect 1000 series, iDirect 3000 series, iDirect 5000 series and iDirect 7000 series are registered trademarks or trademarks of iDirect, Inc. in the United States and/or other countries.

Trademarks, brand names and products mentioned in this manual are the property of their respective owners. All such references are used strictly in an editorial fashion with no intent to convey any affiliation with the name or the product's rightful owner.

iDirect Technologies™ International Headquarters 13865 Sunrise Valley Drive Herndon, VA 20171 [www.iDirect.net](http://www.idirect.net/)

HQ: 1.703.648.8000 Toll free from within the US 1.888.362.5475

Doc Name **IS\_1000NA\_RevC.pdf**  Doc Part Number **8100-0011-0001**

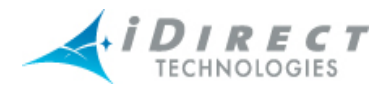

## **Contents**

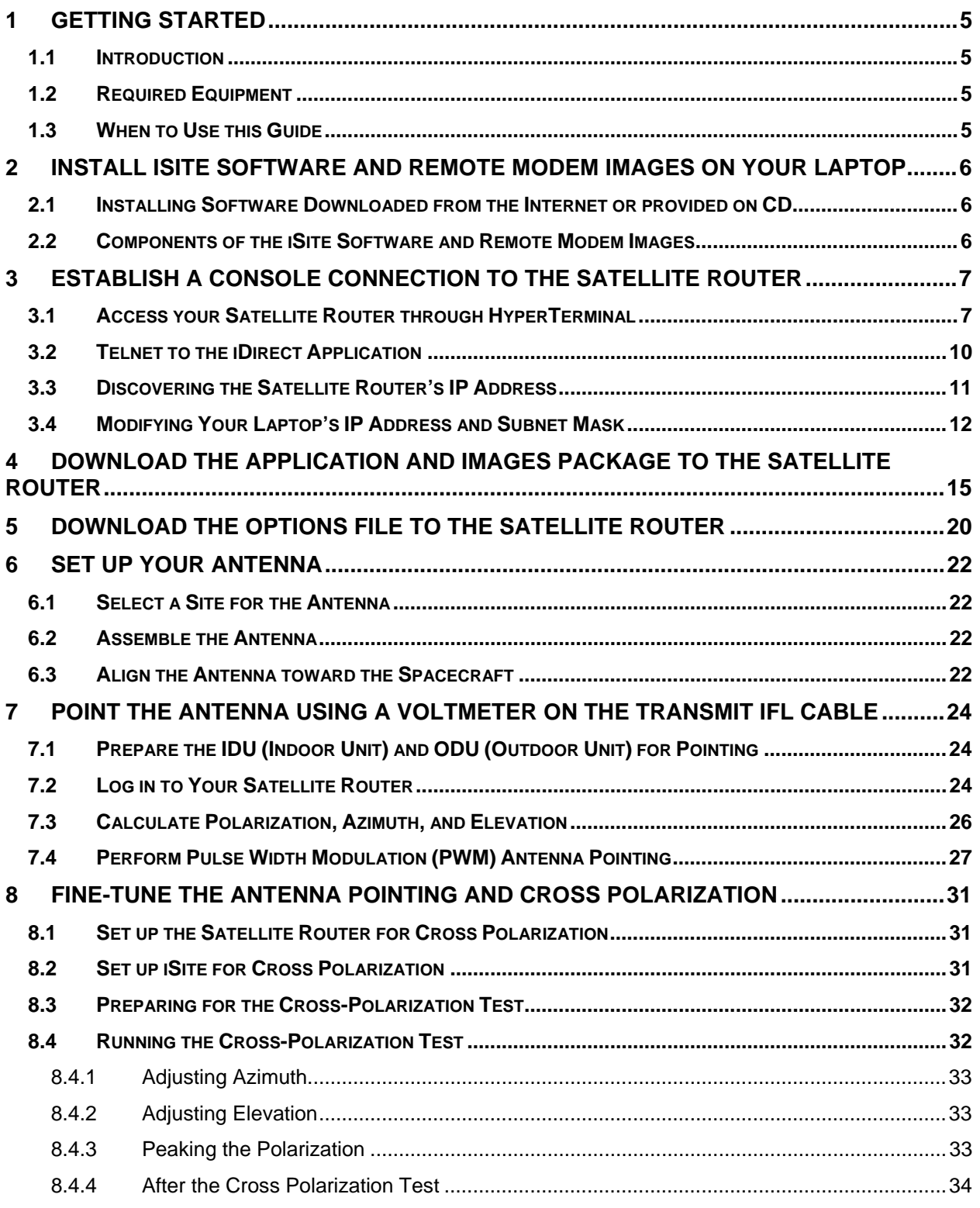

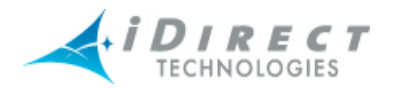

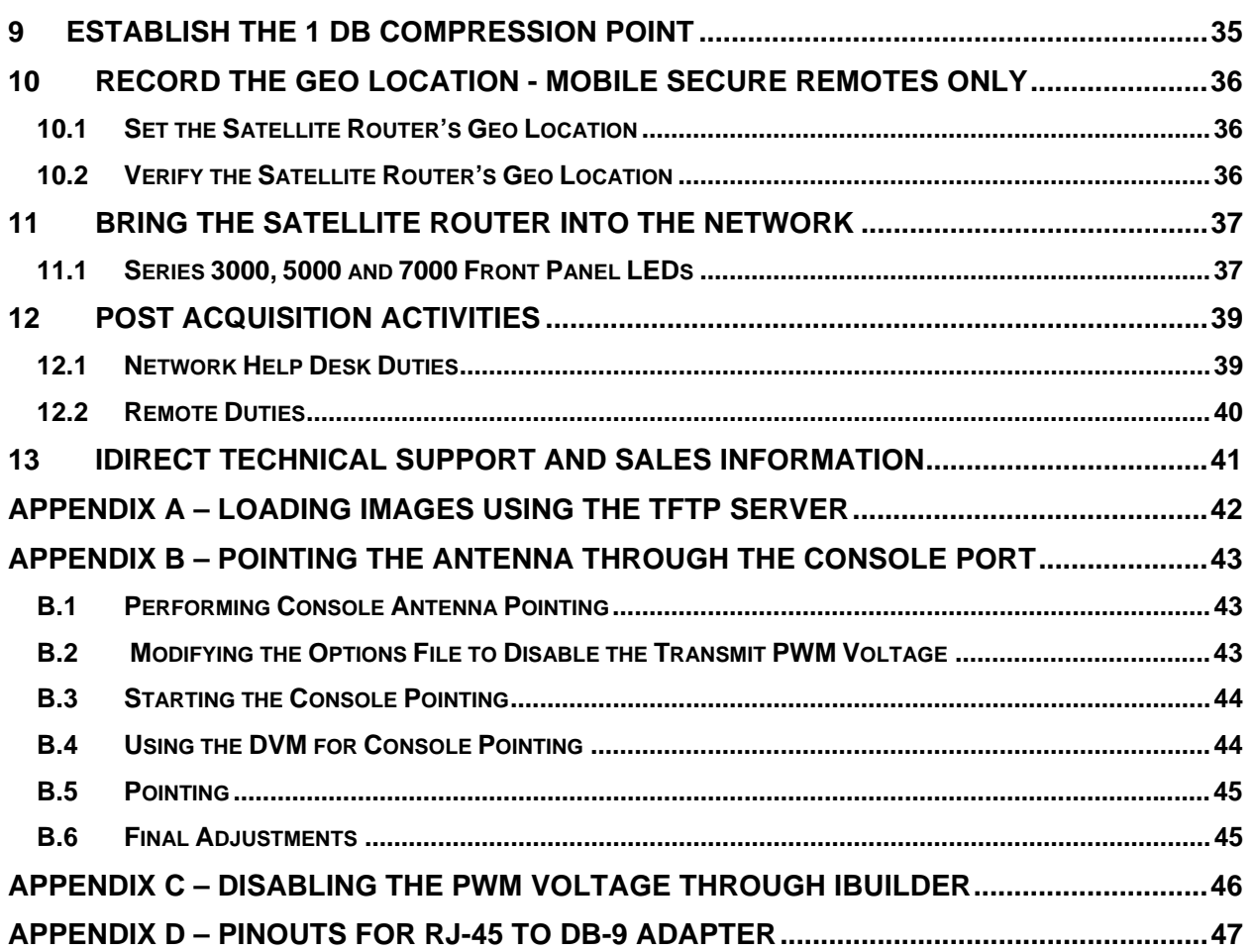

## **Figures**

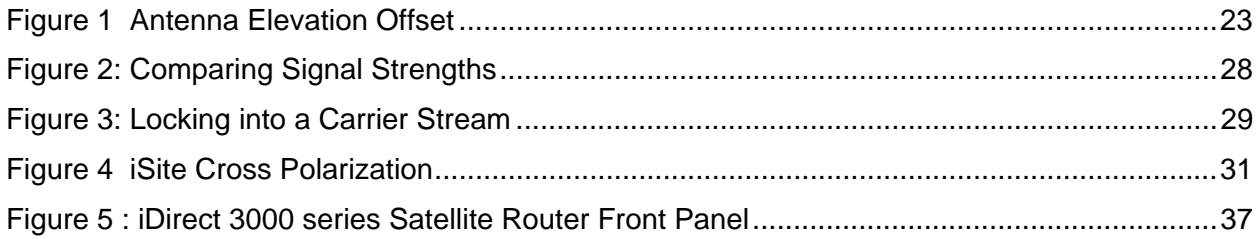

## **Tables**

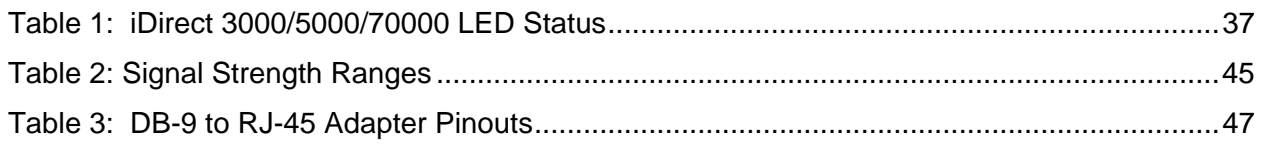

<span id="page-4-0"></span>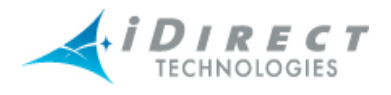

#### **1 Getting Started**

#### **1.1 Introduction**

This Quick Reference Guide is intended to help the user quickly install and commission iDirect iNFINITI series™ 3000, 5000 and 7000 Satellite Routers.

Throughout this manual we will refer to an iDirect iNFINITI series™ 3000, 5000 or 7000 Satellite Router as, simply, "the Satellite Router".

Your network must be at iDS version 6.0.1 or later to support iDirect iNFINITI series™ Satellite Routers.

iDirect iNFINITI series™ Satellite Routers have a Linux operating system.

#### **1.2 Required Equipment**

You will need the following equipment and software to successfully commission the Satellite Router in the field:

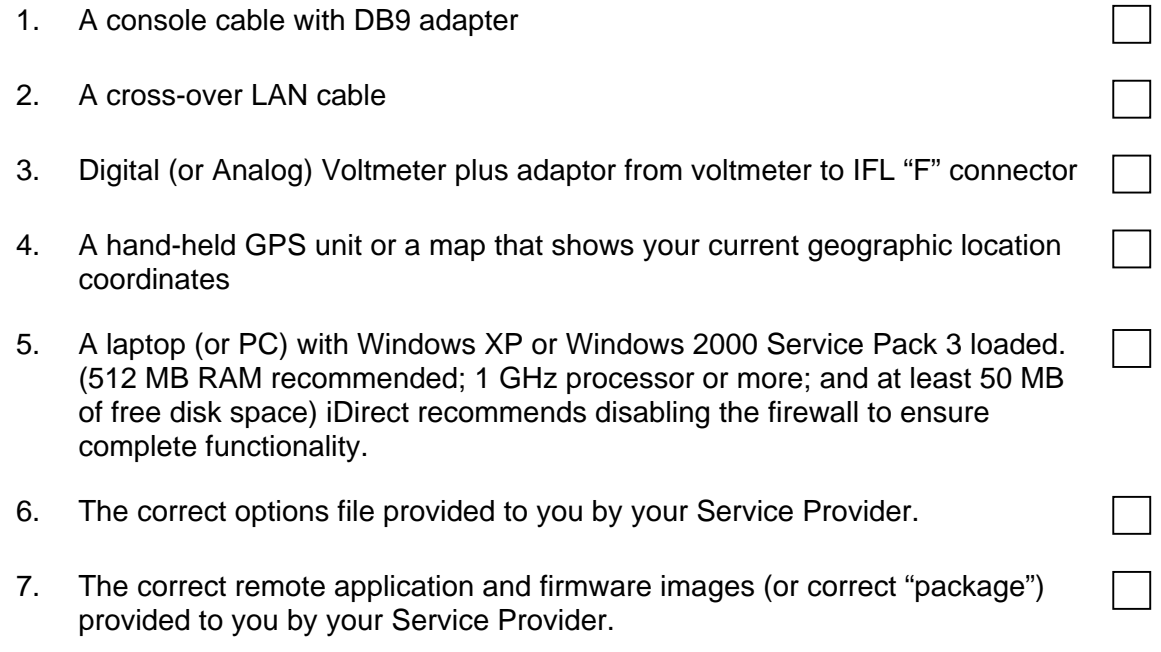

The appendices of this document include additional helpful information.

#### **1.3 When to Use this Guide**

Once you have successfully commissioned an iDirect iNFINITI series Satellite Router at a specific location it can be reset at any time. Resetting the Satellite Router will cause it to perform its self-test startup sequence and acquire into the network.

However, if you move your iDirect iNFINITI series™ Satellite Router from one established location to another, it must be re-commissioned by repeating the procedures in this manual.

<span id="page-5-0"></span>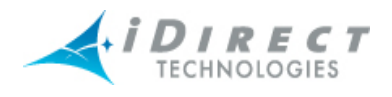

#### **2 Install iSite Software and Remote Modem Images on your Laptop**

These instructions will guide you through the process of installing iSite software and remote images onto your laptop (or PC). The software may be downloaded from the Internet or distributed on a CD.

#### **2.1 Installing Software Downloaded from the Internet or provided on CD**

iSite software is usually distributed in a ZIP file format. After receiving the compressed archive file, remote-<version>.zip, copy it to a directory where you can uncompress the files. Be sure to store the files some where on your laptop (or PC) that you can locate them later.

Several tools, such as Info-Zip (at [http://www.info-zip.org/\)](http://www.info-zip.org/), WinZip (at [http://www.winzip.com/\)](http://www.winzip.com/), or PKZIP (at <http://www.pkware.com/>), recognize the .zip format.

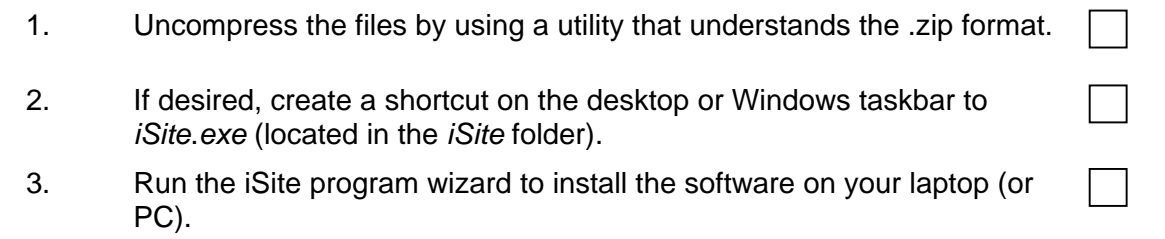

#### **2.2 Components of the iSite Software and Remote Modem Images**

Currently, the Images for iDirect NetModem and Satellite Router remote modem products are bundled together, in addition to the iSite software.

- The NMS iSite program and support files
- The NetModem II Remote-Modem application and image files
- The NetModem II Plus Remote-Modem application and image files
- The iNFINITI Remote-Modem application and image files

A directory structure similar to the following will be created when the files are uncompressed:

**NetModem-***<6\_0\_X>***/** 

**iSite/ Images Remote\_2plus/ Remote\_iNFINITI Remote\_NM2/** 

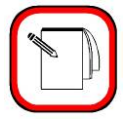

**NOTE <version> is the software version number in the form '6\_X\_X'.** 

<span id="page-6-0"></span>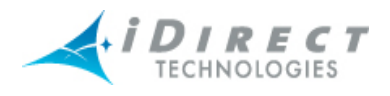

#### **3 Establish a Console Connection to the Satellite Router**

You can use any terminal emulator to connect to the Satellite Router console. The HyperTerm application comes pre-installed on all Windows 2000 and XP machines.

#### **3.1 Access your Satellite Router through HyperTerminal**

- 1. Connect the RJ-45 to DB-9 adapter to the COM1 port of your laptop.
- 2. Plug the other end of the cable into the Console port of the iDirect Satellite Router.
- 3. Power Up your Satellite Router.
- 4. In the Windows Start menu of your Laptop (or PC), select **Programs**, select **Accessories**, select **Communications**, and then select **HyperTerminal**. You may have to answer some questions about your area code and provide dialing information.
- 5. In the **Connection Description** dialog box, enter a name for the connection, such as "Satellite Router Console".

(You may also select an icon other than the default icon.)

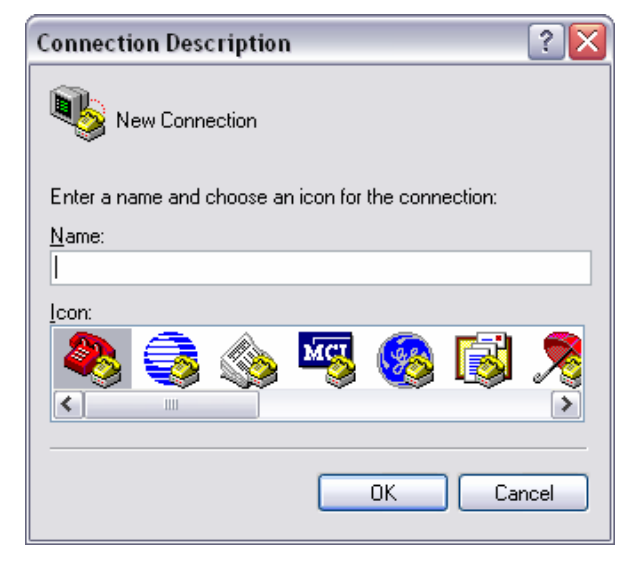

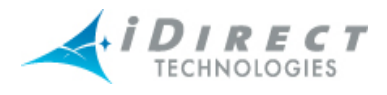

#### 6. Select COM1 in the **Connect To** dialog box

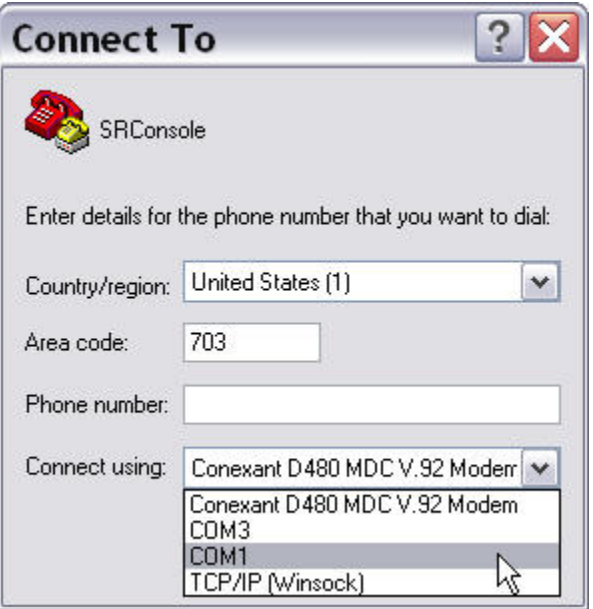

7. Using the default variables illustrated in the COM1 Properties dialog box below, enter the session properties.

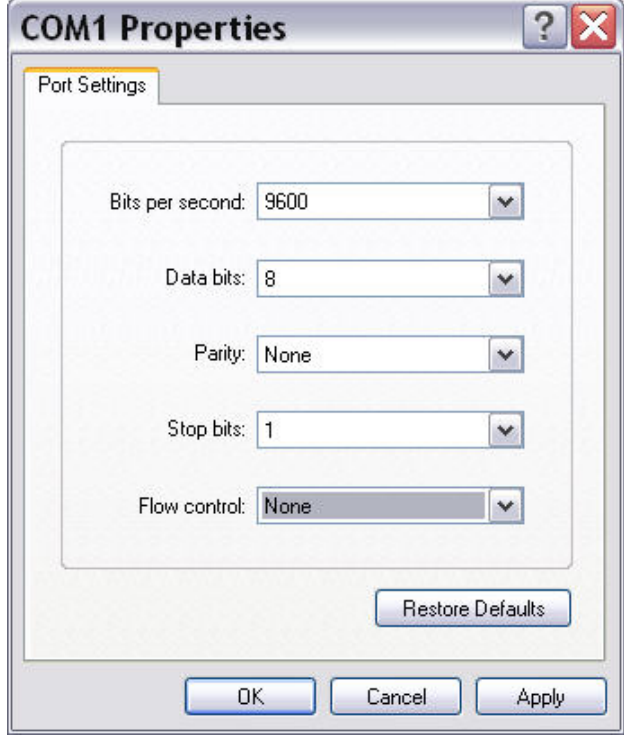

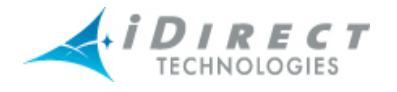

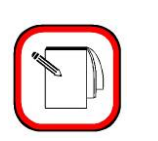

**NOTE** 

**If this is a mobile remote and you lose contact with it, the console port settings will change during the boot process to 4800 bps. (All other settings will remain the same.) To re-establish communication with the console port, you must change your serial port settings to match those in the dialog box above.** 

- 8. Press **Enter** a few times to see if you can generate a response from the Satellite Router. If you are successful, you will see the console prompt. If you are unable to generate a response from the Satellite Router, reexamine your settings to be certain that they are correct.
- 9. At the iDirect login prompt, enter the default login "root".

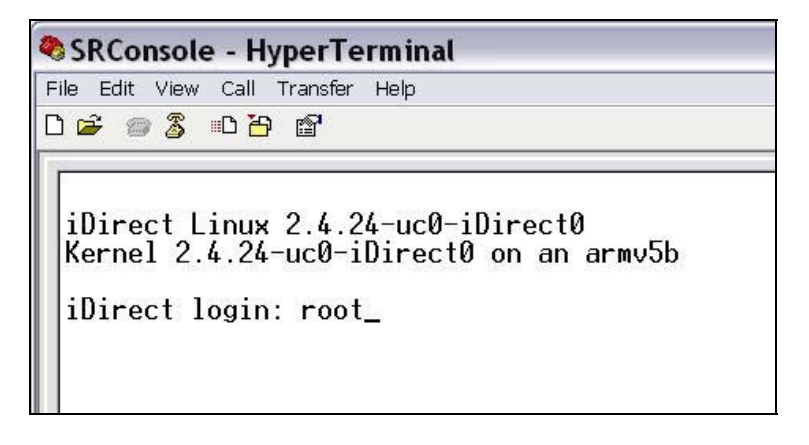

10. At the Password prompt, enter the default login "iDirect".

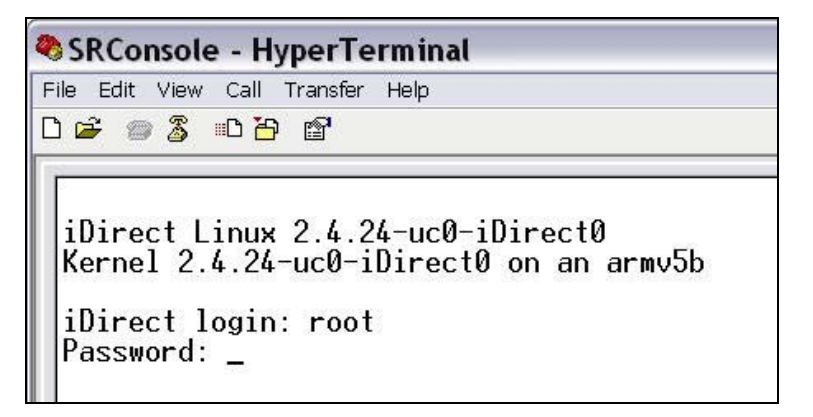

You are now in the Linux software running on the Satellite Router. You can access the iDirect application running on the Satellite Router by telneting to it from Linux.

<span id="page-9-0"></span>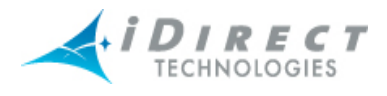

#### **3.2 Telnet to the iDirect Application**

1. At the Linux prompt, enter **"telnet 0"** to telnet to the iDirect application.

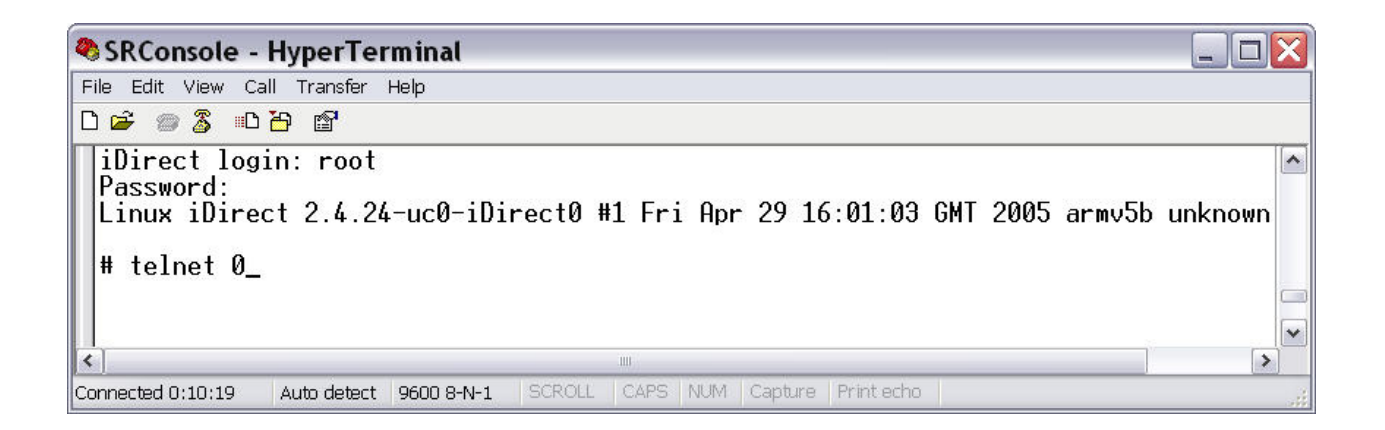

2. At the Username prompt, type the default user name "**admin"**.

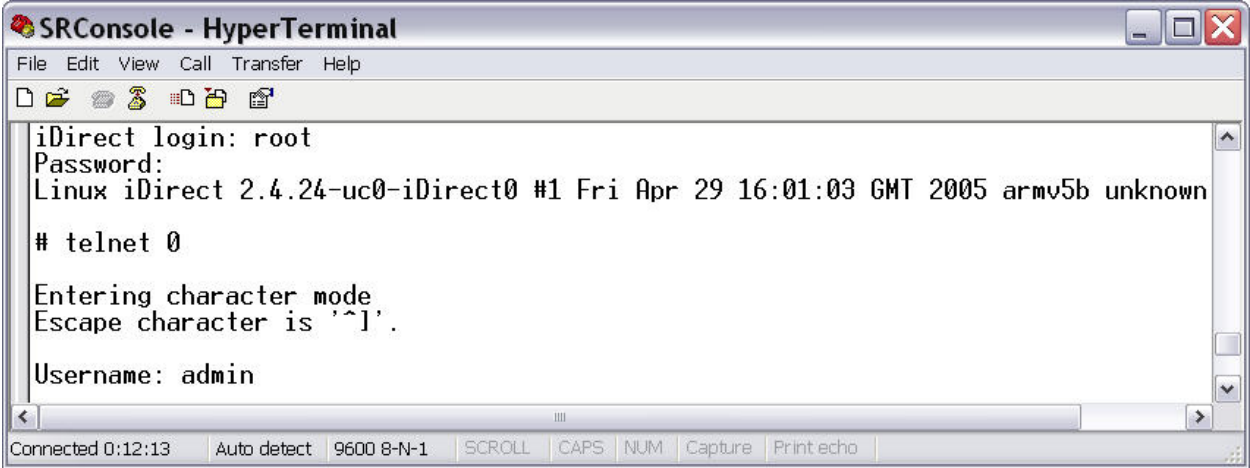

<span id="page-10-0"></span>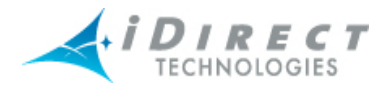

3. At the Password prompt, type the default password "**iDirect"**.

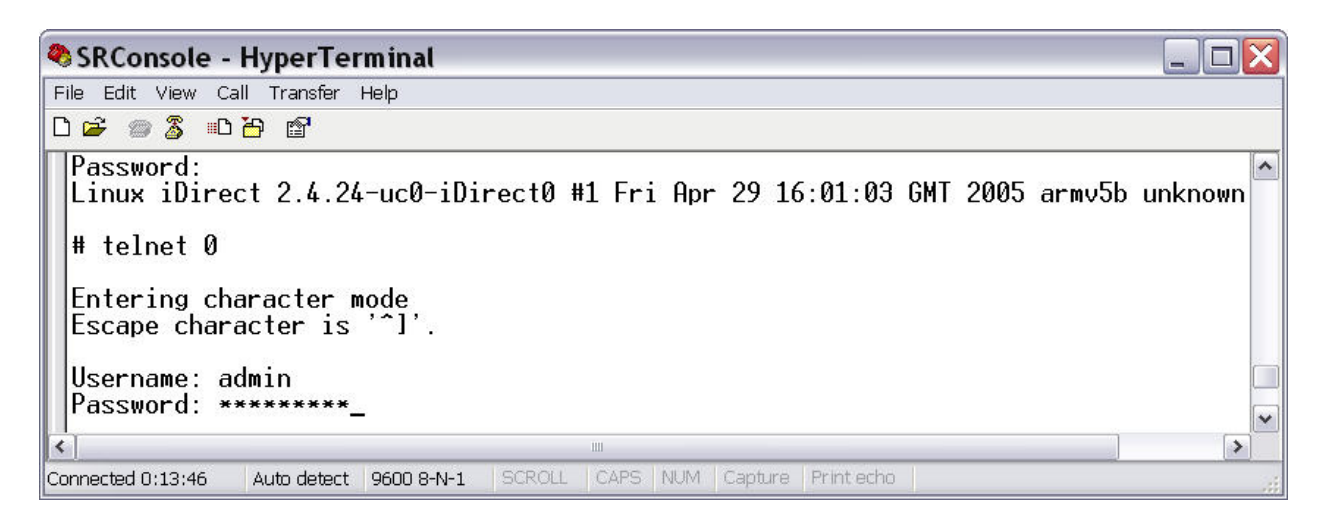

You will now be in the iDirect application. To find out the IP address of the Satellite router, complete the following procedure.

#### **3.3 Discovering the Satellite Router's IP Address**

1. At the Satellite Router prompt, enter the command "laninfo*"*.

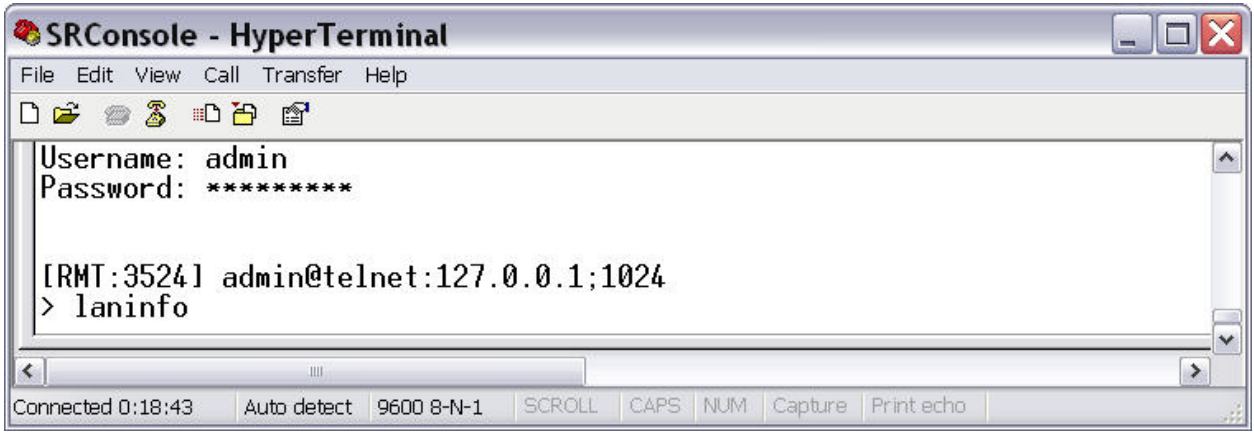

<span id="page-11-0"></span>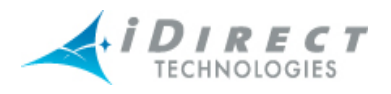

The Satellite Router's IP address and Netmask will be displayed.

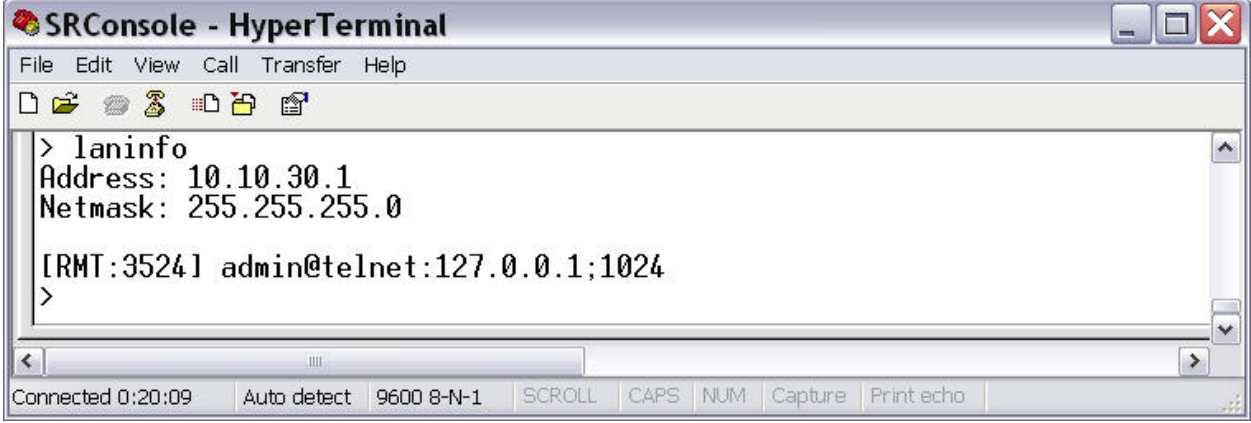

Use this information to configure your laptop (or PC) to be in the same subnet as the Satellite Router. In this example, the IP address is 10.10.30.1 and the subnet is 255.255.255.0.

#### **3.4 Modifying Your Laptop's IP Address and Subnet Mask**

To modify your laptop's IP address, you must bring up the Network Connections window to launch TCP properties.

- 1. From your computer's Control Panel, double-click Network Connections. This screen's appearance is different in Windows 2000 and Windows XP.
- 2. Launch the status dialog box for your Local Area Connection object by double-clicking on the icon.

The dialog box should look similar to the one displayed below.

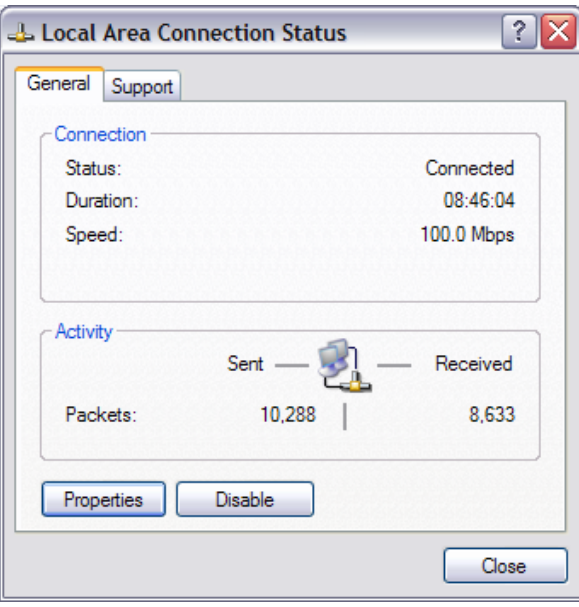

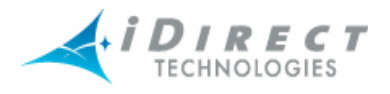

- 3. Click the **Properties** button.
- 4. In the **Local Area Connection Properties** dialog box, select **Internet Protocol** in the scroll-down box, and then click the **Properties** button.

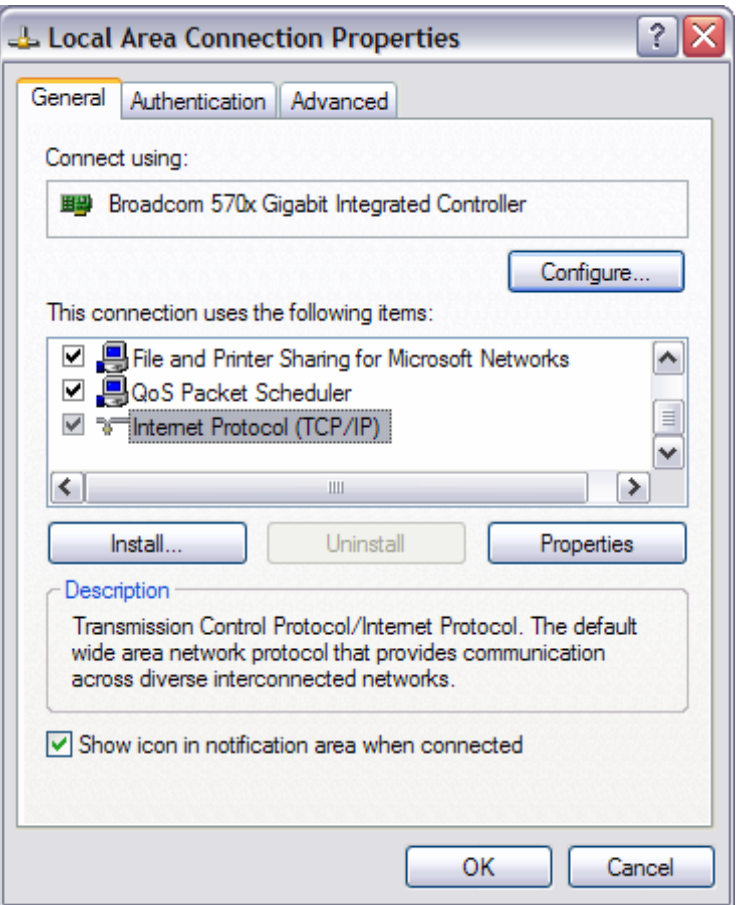

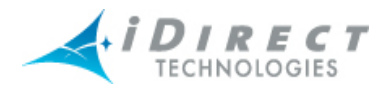

- 5. In the **Internet Protocol (TCP/IP) Properties** dialog box, select **Use the following IP address**, and then enter an IP address that is inside the range specified by the Satellite Router's IP address and subnet mask.
- 6. Enter the same subnet mask that you retrieved from the Satellite Router using the "laninfo" command. For the purposes of a local connection, you do not need to specify DNS server addresses.
- 7. Enter the Satellite Router's IP address as the Default Gateway address

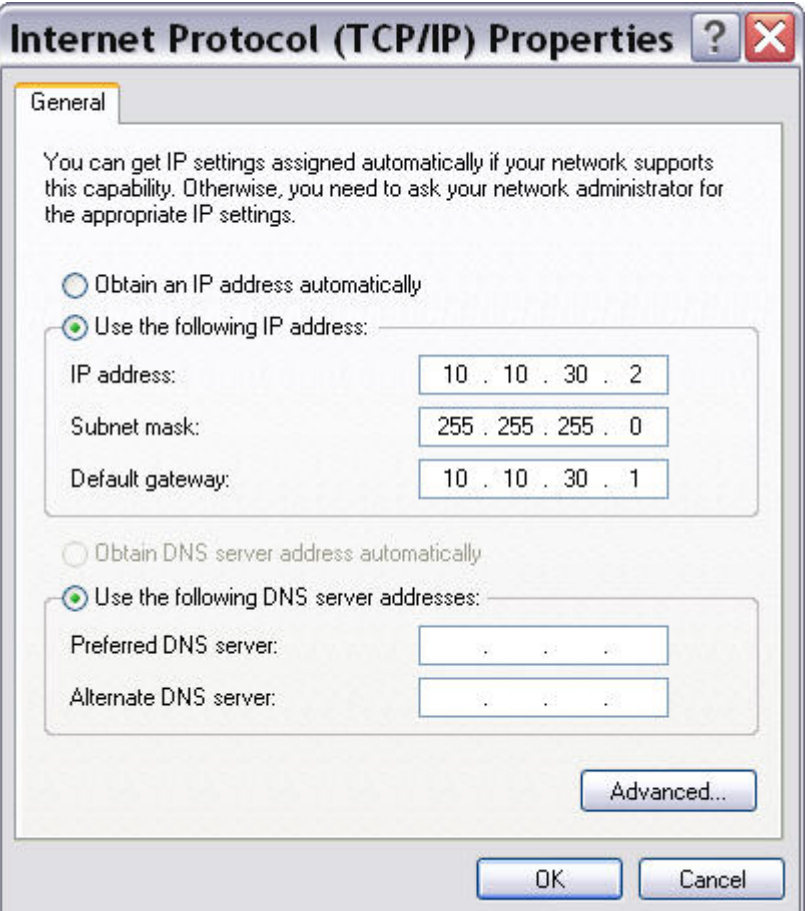

8. Click **OK** to save your changes.

You should now be able to connect to the Satellite Router using the iSite GUI.

<span id="page-14-0"></span>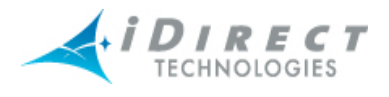

#### **4 Download the Application and Images Package to the Satellite Router**

- 1. Connect the LAN port of the laptop (or PC) to the LAN B port of the Satellite Router using a cross-over LAN cable. (Newer laptops (or PCs) will adjust when you use a straight through cable, but older machines will not.)
- 2. Launch iSite. iSite will automatically discover the Satellite Router.

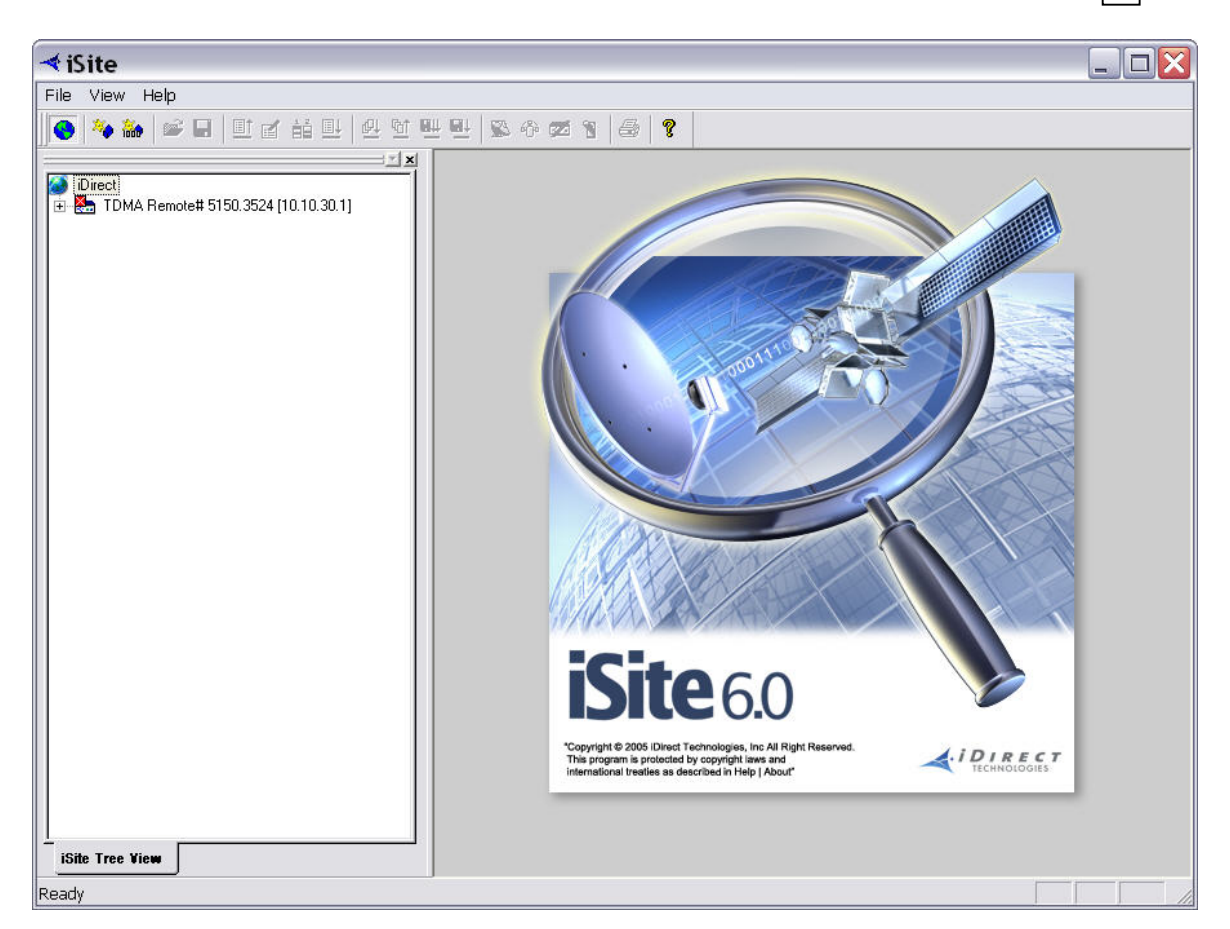

3. Right-click the Satellite Router and select **Login**

**∢iSite** File View Help 四位四四 画面前型 多為三日 監命区 画 ∃≝∣x∣ **iDirect** TDMA Remote# 5150.3524 [10.10.30.11 Ctrl+L Login 以 Logout

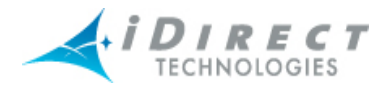

4. Enter the default password "iDirect" and click **OK**.

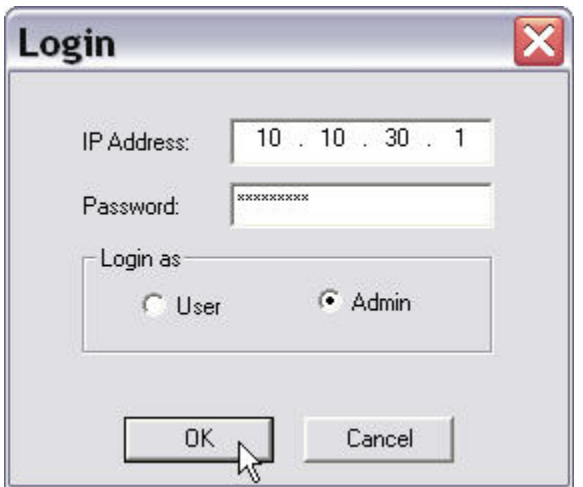

5. Select the remote, right-click and select **Download Package**

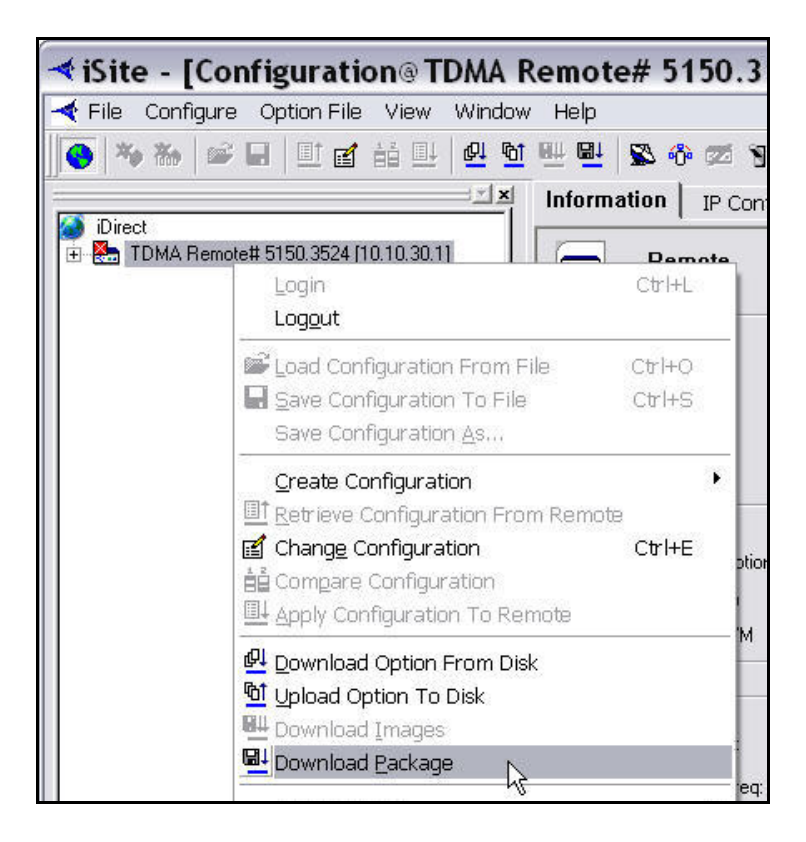

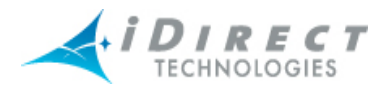

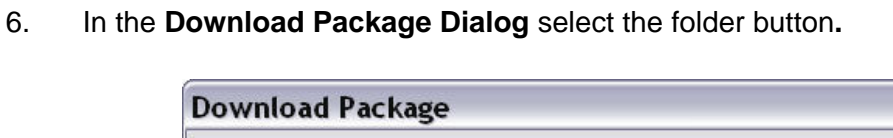

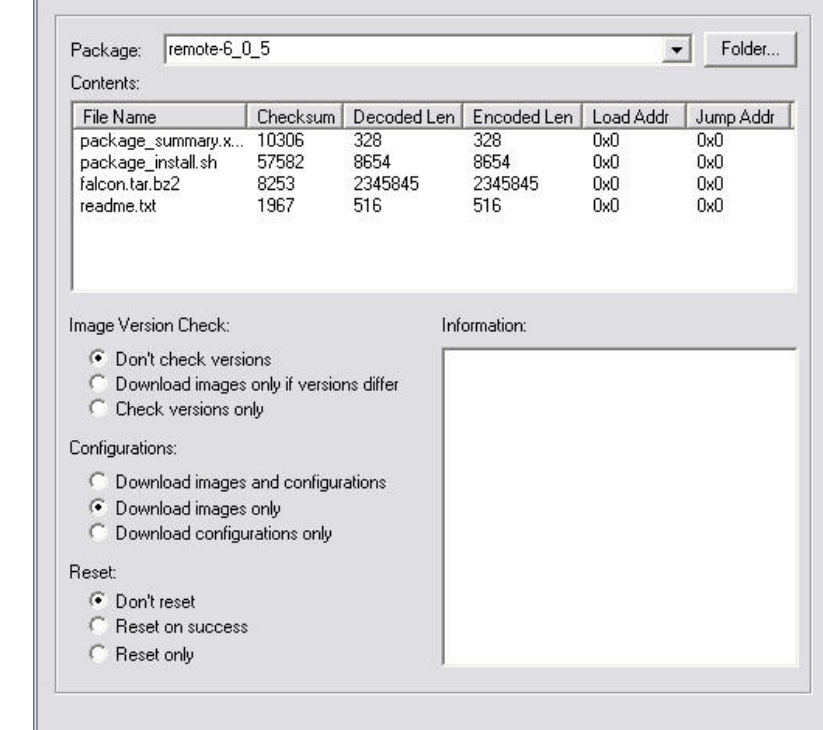

 $\overline{\textbf{x}}$ 

7. Locate and select the Remote\_iNFINITI image package on your laptop

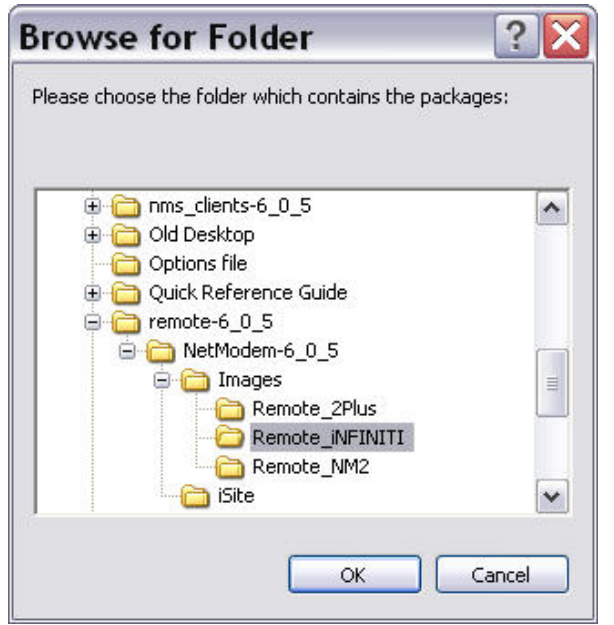

Start

Stop

Close

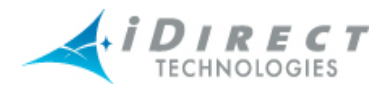

- 8. In the **Download Package** dialog, select:
	- **PDON't check versions,**
	- **Download images only** and
	- **Don't reset**, and then click **Start**.

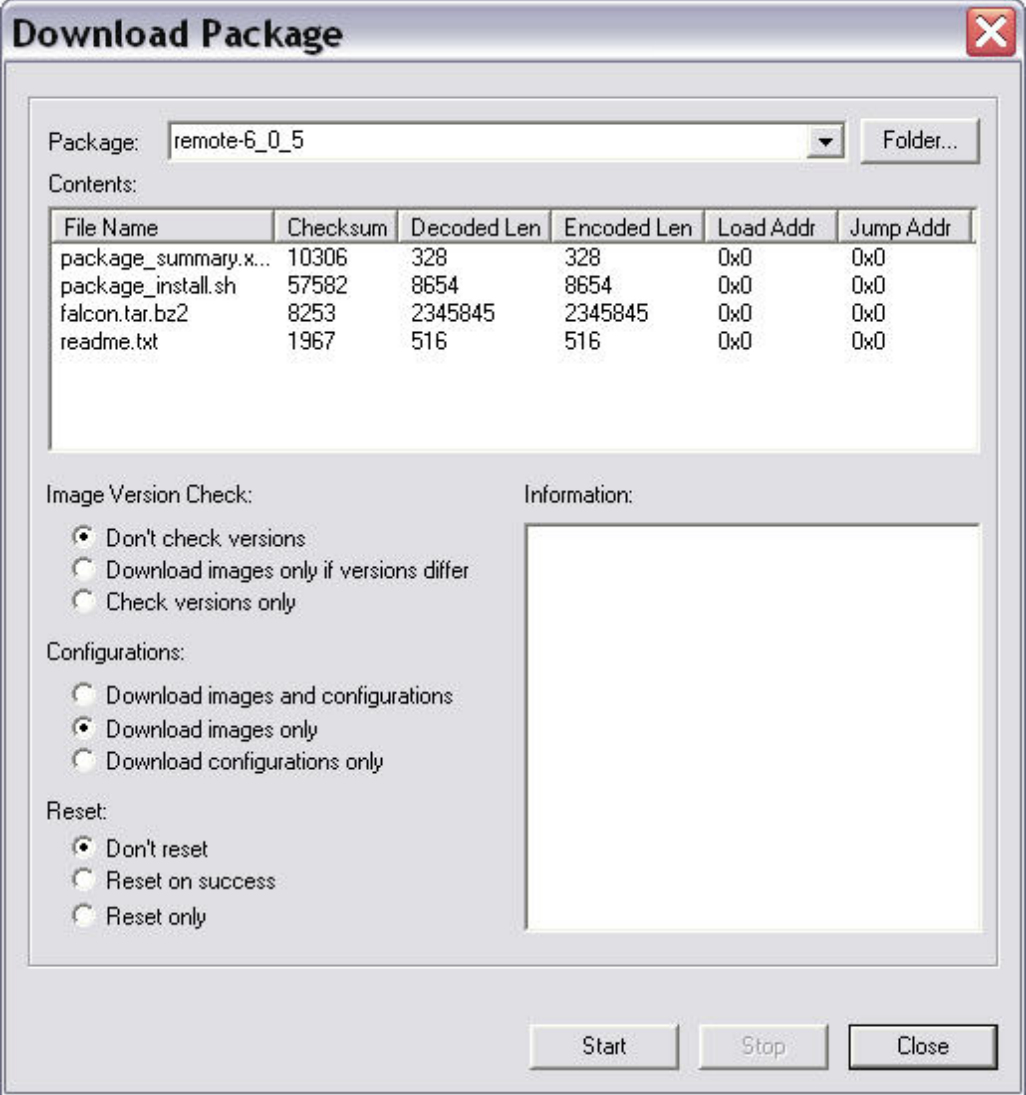

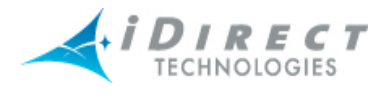

9. Wait while the download progresses. Observe the information in the **Information** section of the Download Package dialog until you see "Done".

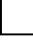

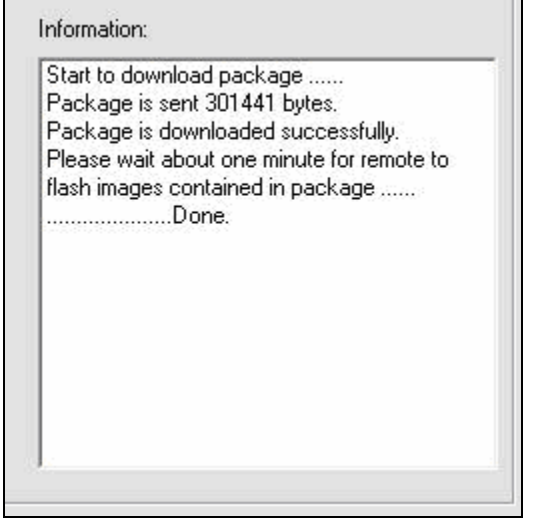

You have successfully downloaded the package to your Satellite Router. Next, download the options file

<span id="page-19-0"></span>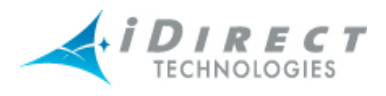

### **5 Download the Options File to the Satellite Router**

1. In iSite, right-click on the remote and select **Download Option from Disk**.

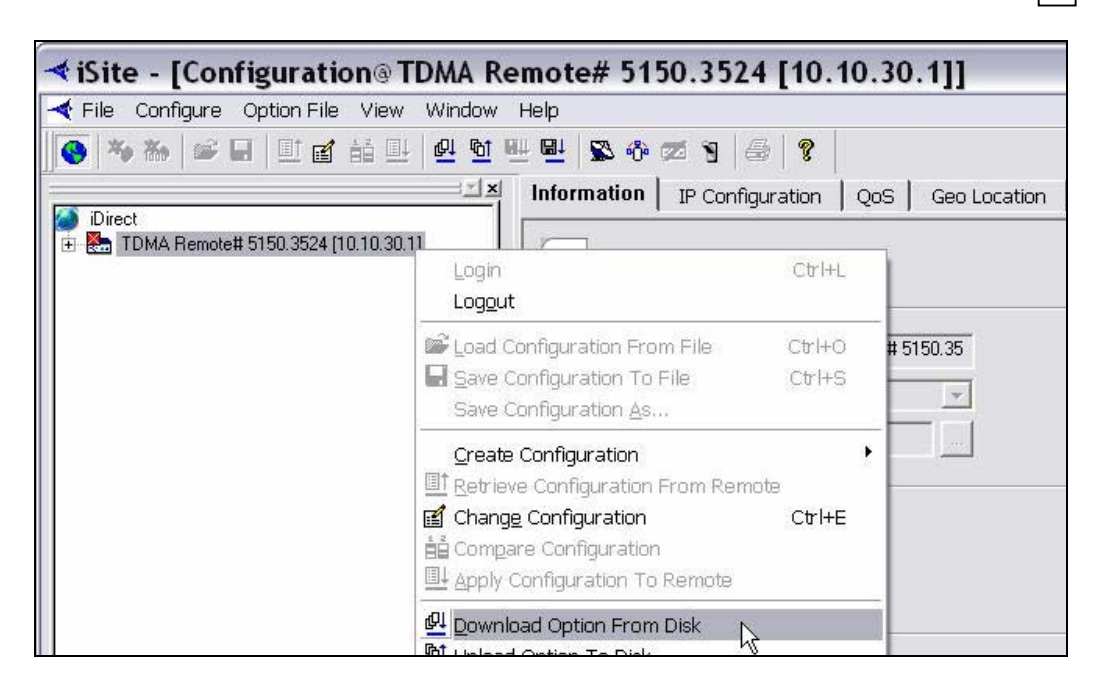

2. Locate the Options file on your laptop (or PC), highlight it and click **Open**.

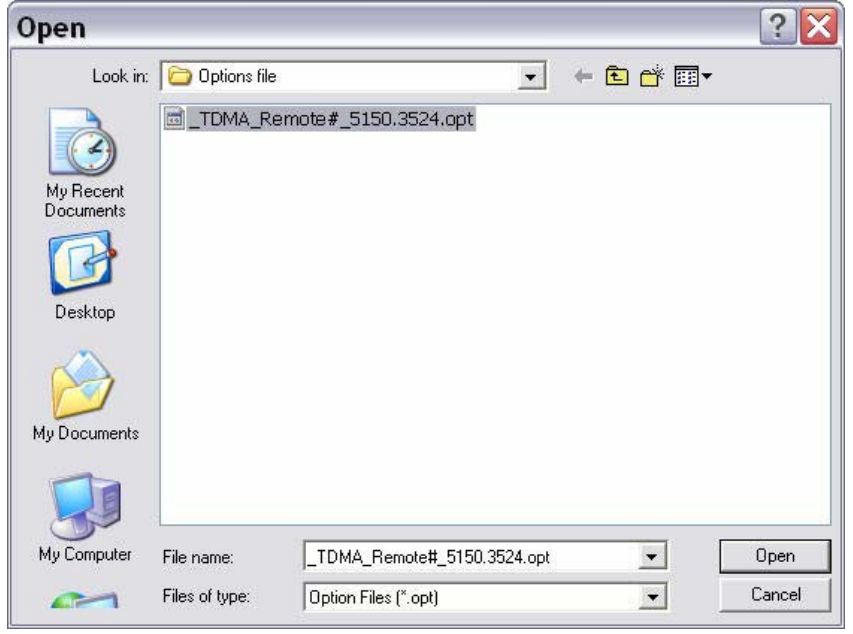

3. When iSite requests confirmation of the download request, click the **Yes**  button.

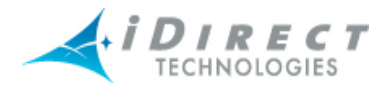

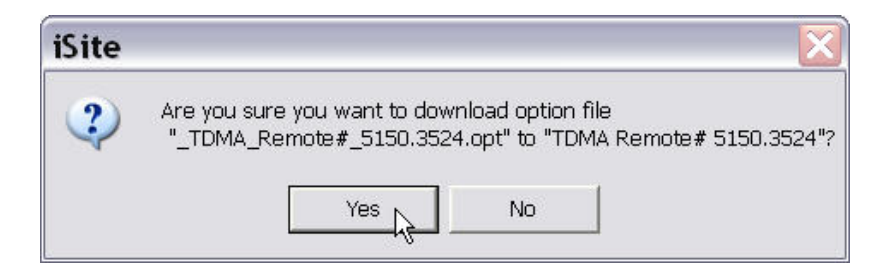

4. When iSite reports a successful download, click the **Reset Now** button to reset the Satellite Router.

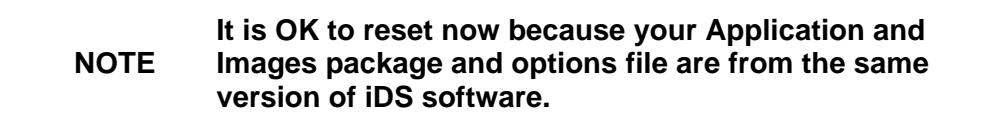

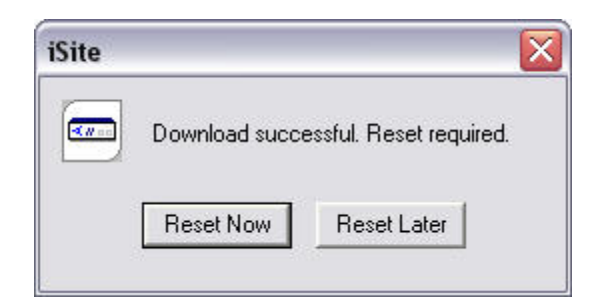

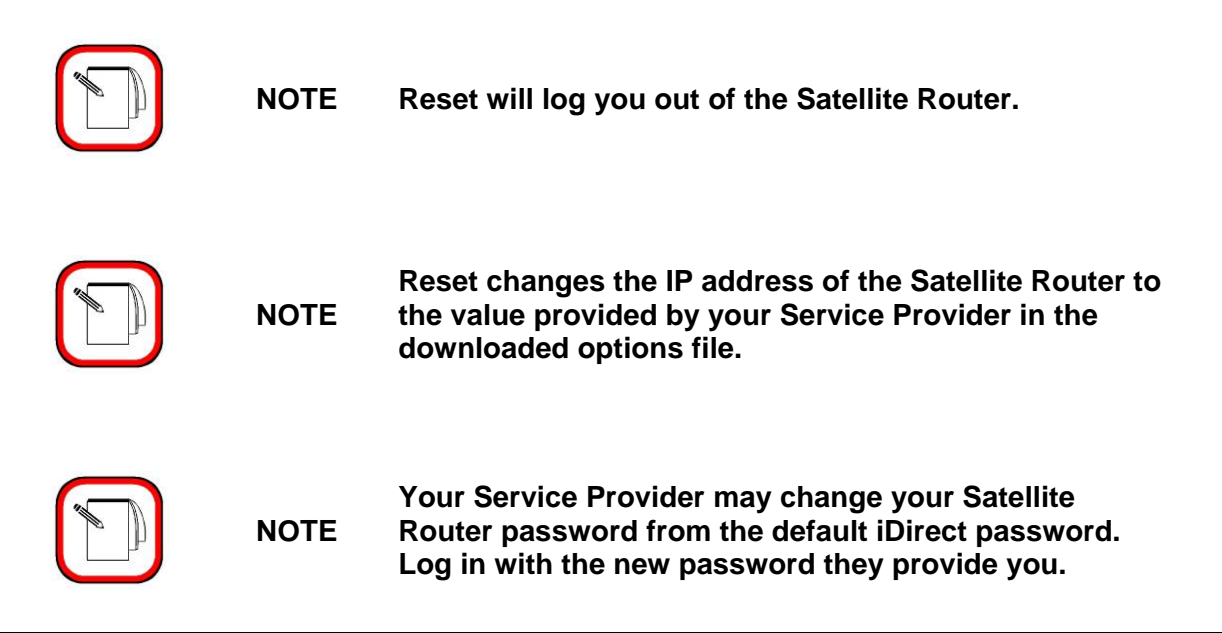

<span id="page-21-0"></span>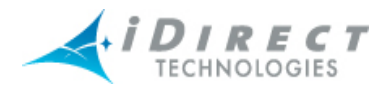

#### **6 Set Up your Antenna**

You must select an appropriate site for your antenna prior to assembling the antenna.

#### **6.1 Select a Site for the Antenna**

- 1. Select a level surface that is approximately 10 feet by 10 feet.
- 2. Verify that nothing is blocking the line of site to the satellite in azimuth and elevation
- 3. Verify the IFL cable can reach the Satellite Router from the antenna location (RG-6 IFL cable may be used up to a distance of 250 feet. If your run is longer, RG-11 must be used, up to a distance of 500 feet.)
- 4. Verify that the IFL cable does not cross roads or heavy foot-traffic areas.

#### **6.2 Assemble the Antenna**

Assemble the antenna using the supplied antenna assembly instructions. After installation, ensure that the following are true:

- 1. The antenna base is on a stable surface that will not shift during windstorms.
- 2. Ballast is installed on the antenna base.
- 3. The mast pipe is plumb.

#### **6.3 Align the Antenna toward the Spacecraft**

You are now ready to perform the initial alignment of your antenna.

- 1. Set the antenna's polarization to the approximate value provided by iSite's Look Angle Calculator.
- 2. Set elevation to the value provided by iSite's Look Angle Calculator.

<span id="page-22-0"></span>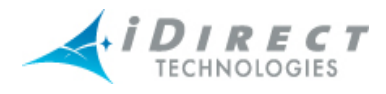

#### *Magnetic Angle of Declination*

To take into consideration the magnetic angle of declination in your location and to ensure that the compass reading is correct, you must

- 1. Take a reading at the back of the antenna
- 2. So that you have something to point to, mark a reference point some distance ahead of the antenna.

Keep in mind that large metal objects can throw off compass readings.

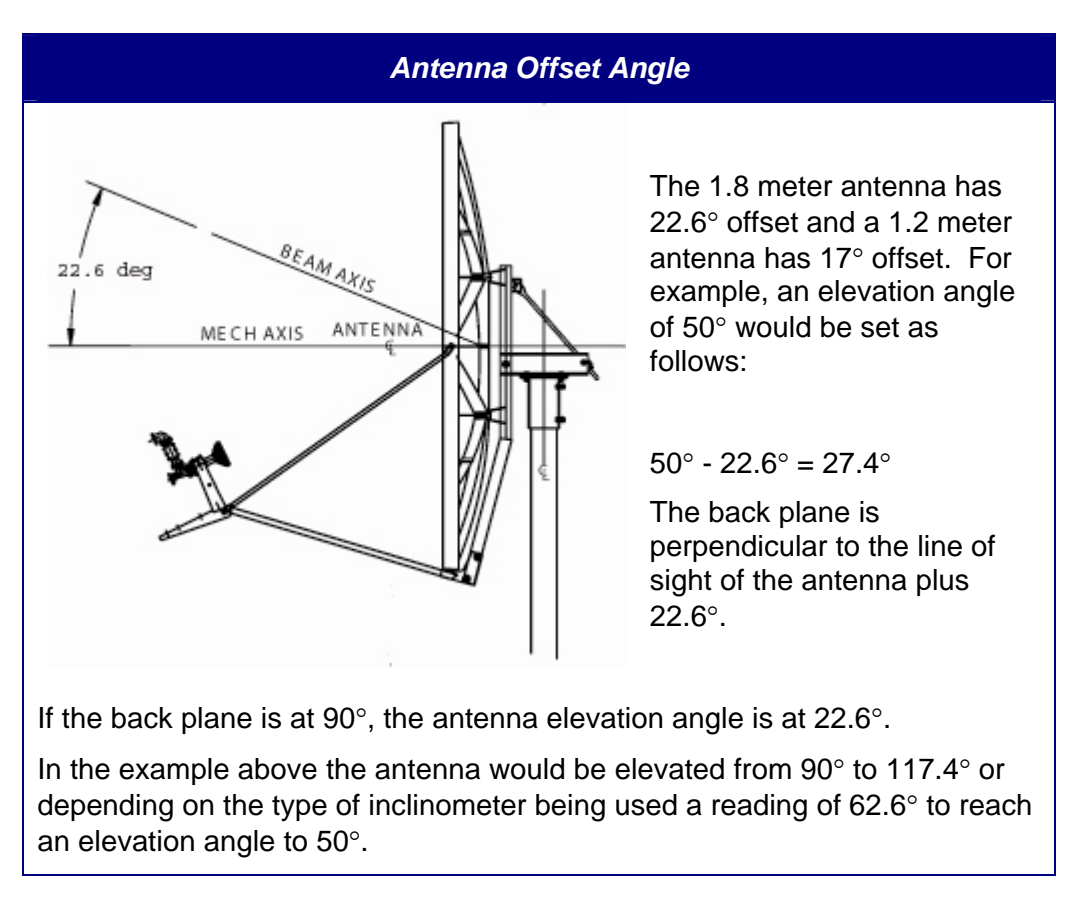

#### Figure 1 Antenna Elevation Offset

3. To prepare the antenna for pointing, move the antenna off the desired azimuth, by swinging the antenna 20° away in azimuth. This will enable you to get a clear sky reading and compare signal strengths during the antenna pointing procedure.

<span id="page-23-0"></span>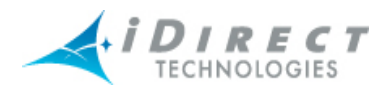

#### **7 Point the Antenna Using a Voltmeter on the Transmit IFL Cable**

This section describes pointing the antenna using Pulse Width Modulation and iSite. An alternative pointing method is described in the Appendix B of this document.

#### **7.1 Prepare the IDU (Indoor Unit) and ODU (Outdoor Unit) for Pointing**

- 1. If your Satellite Router is powered on, power it off at this time.
- 2. Ensure that the Receive IFL cable is connected from the LNB to the Satellite Router.
- 3. Ensure that the Transmit IFL cable is connected to the Satellite Router.
- 4. Disconnect the Transmit IFL cable from the BUC and connect it to the Digital Volt Meter
- 5. Power on your Satellite Route.

#### **7.2 Log in to Your Satellite Router**

1. After powering on your Satellite Router, you should still have IP connectivity. In iSite, select your remote in the iSite Tree View, right-click on it, and then select **Login**.

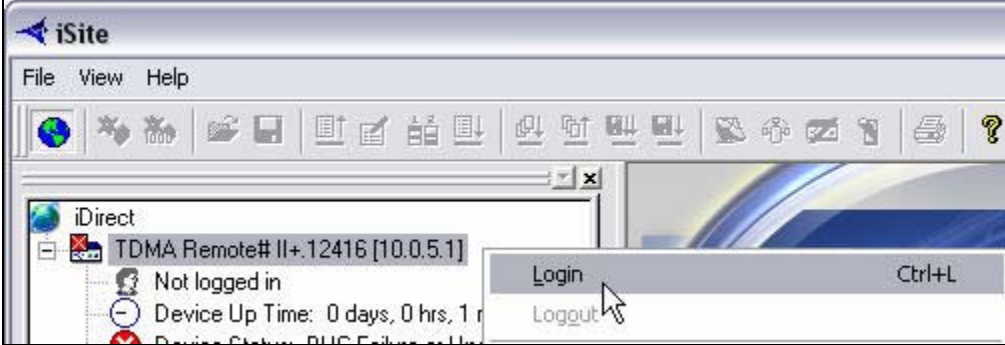

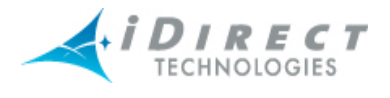

2. In Login, enter the case-sensitive, default password, *iDirect* and the IP address of the Satellite Router. In this example 10.0.5.1.

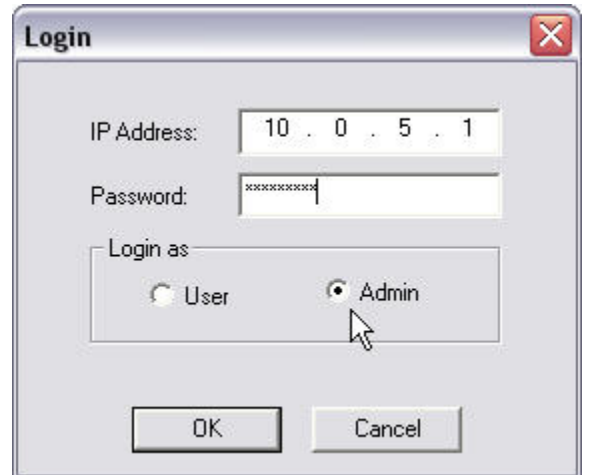

3. Select Admin, and then click **OK**.

A new password may have been assigned at your Network Operator's Help Desk. If "iDirect" doesn't work, obtain the correct password by contacting the Network Help Desk.

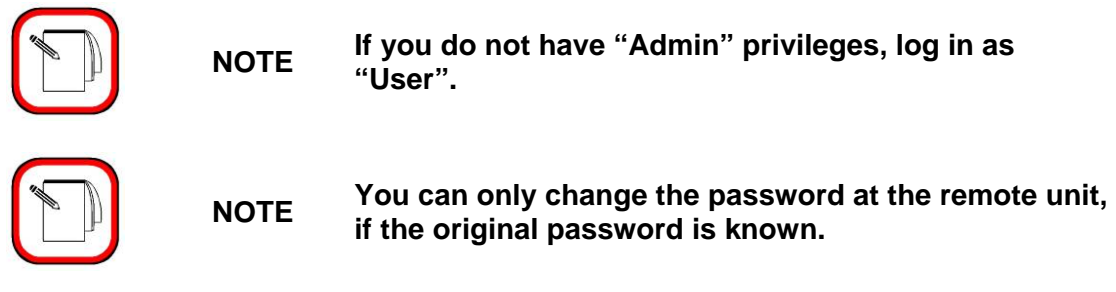

<span id="page-25-0"></span>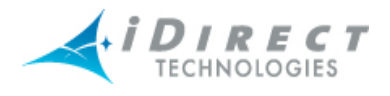

#### **7.3 Calculate Polarization, Azimuth, and Elevation**

Using iSite, calculate the polarization, azimuth, and elevation appropriate for your current location.

- 1. In the iSite Tree View, select the remote, right-click the remote, select **Align Antenna**, and then click **Antenna Pointing**.
- 2. On the **Look Angle Calculator** tab, Longitude parameters should already be entered for you in **Spacecraft Position**. If they are not, enter the appropriate longitude values for the satellite that you are using.

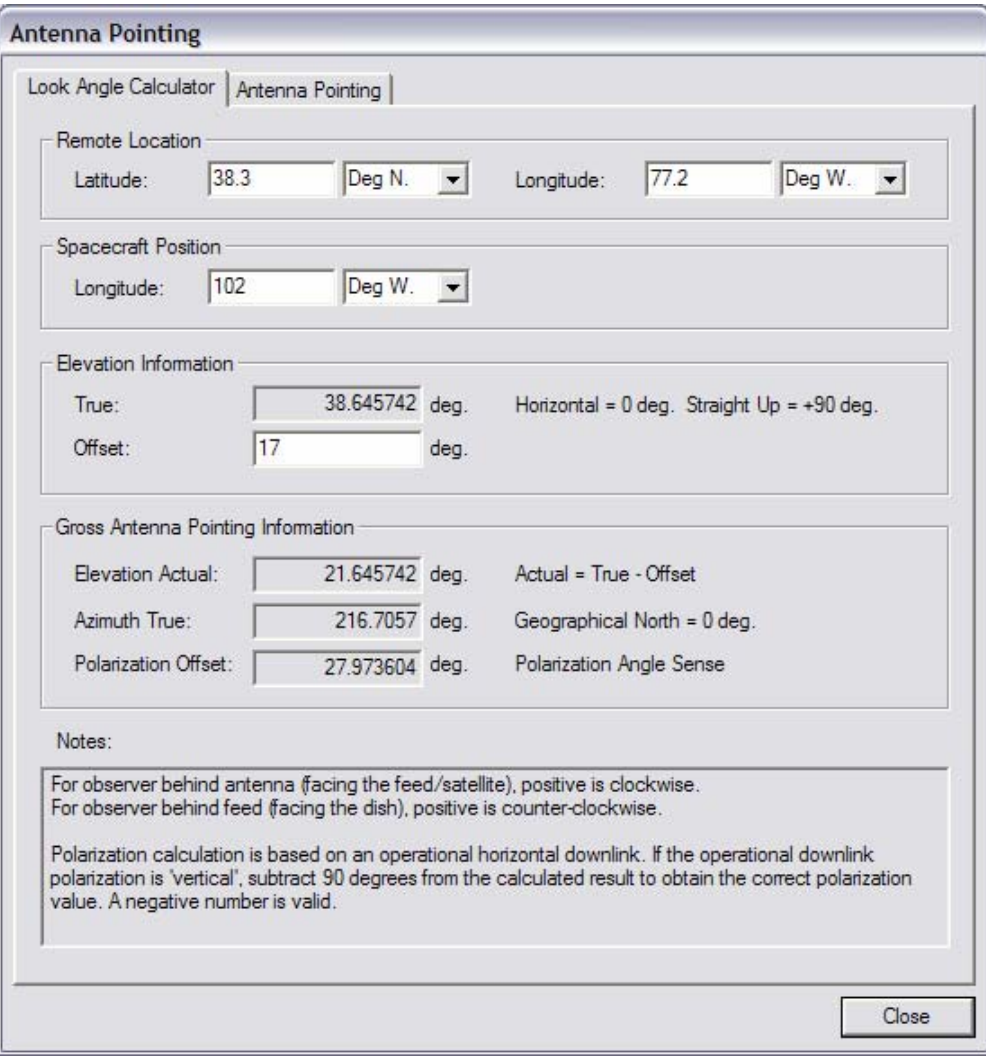

<span id="page-26-0"></span>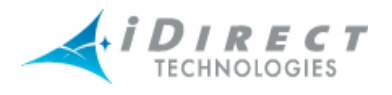

If you are implementing a mobile remote, the white fields will all be blank. You must enter the following information.

- 1. In **Remote Location**, enter the appropriate latitude and longitude values for your current geographic location. In mobile remotes, this can be determined by your GPS unit.
- 2. In **Spacecraft Position**, enter the appropriate longitude values for the satellite that you are using
- 3. In **Elevation Information**, enter the appropriate Offset value for your antenna.

The offset for a 1.8 meter antenna is 22.6°.

The offset for a 1.2 meter antenna is 17°.

When all of the information is entered, iSite automatically calculates your polarization offset, azimuth, and elevation values.

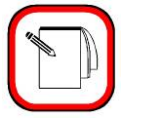

**NOTE** 

**Write these values down, or leave this screen open on your laptop. You will need these values later to perform the initial pointing of your antenna.** 

#### **7.4 Perform Pulse Width Modulation (PWM) Antenna Pointing**

Next, you must fine-tune the antenna pointing. You will attempt to lock onto the downstream carrier for your network, by sweeping the antenna in azimuth, looking for a value in the range of 12 to 24 volts DC. Readings in this range indicate that you have successfully locked into the correct satellite.

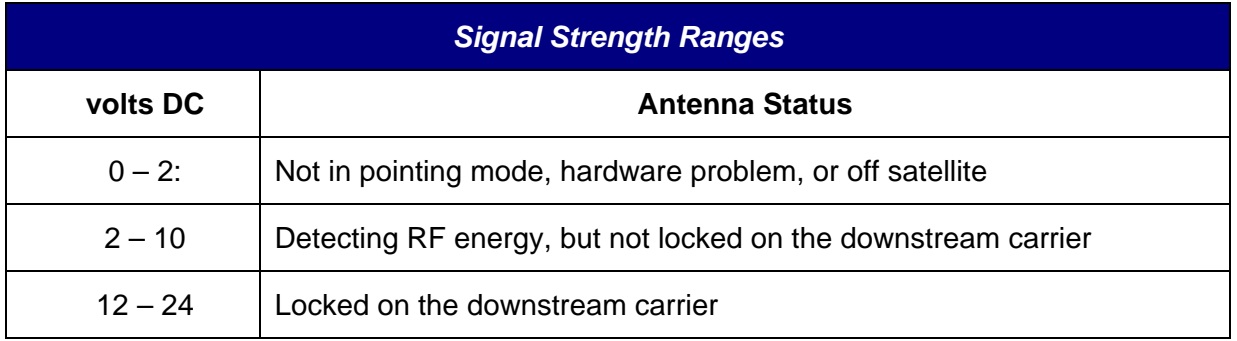

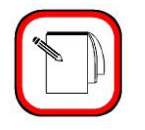

**NOTE You can** *only* **get a reading of >= 12 volts when you are locked onto the correct spacecraft or network.** 

<span id="page-27-0"></span>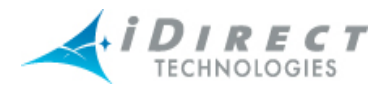

If you are not already connected to the Satellite Router, power it on, launch iSite, and connect to the Satellite Router following the instructions provided earlier in this manual.

- 1. In the iSite Tree View, right—click the remote, select **Align Antenna**, and then click **Antenna Pointing.**
- 2. Slowly sweep the reflector in azimuth until a signal of the appropriate strength is found.

The signal reading on the pointing graph will turn red, then yellow, and finally, completely green, as you sweep the reflector to lock onto the downstream carrier.

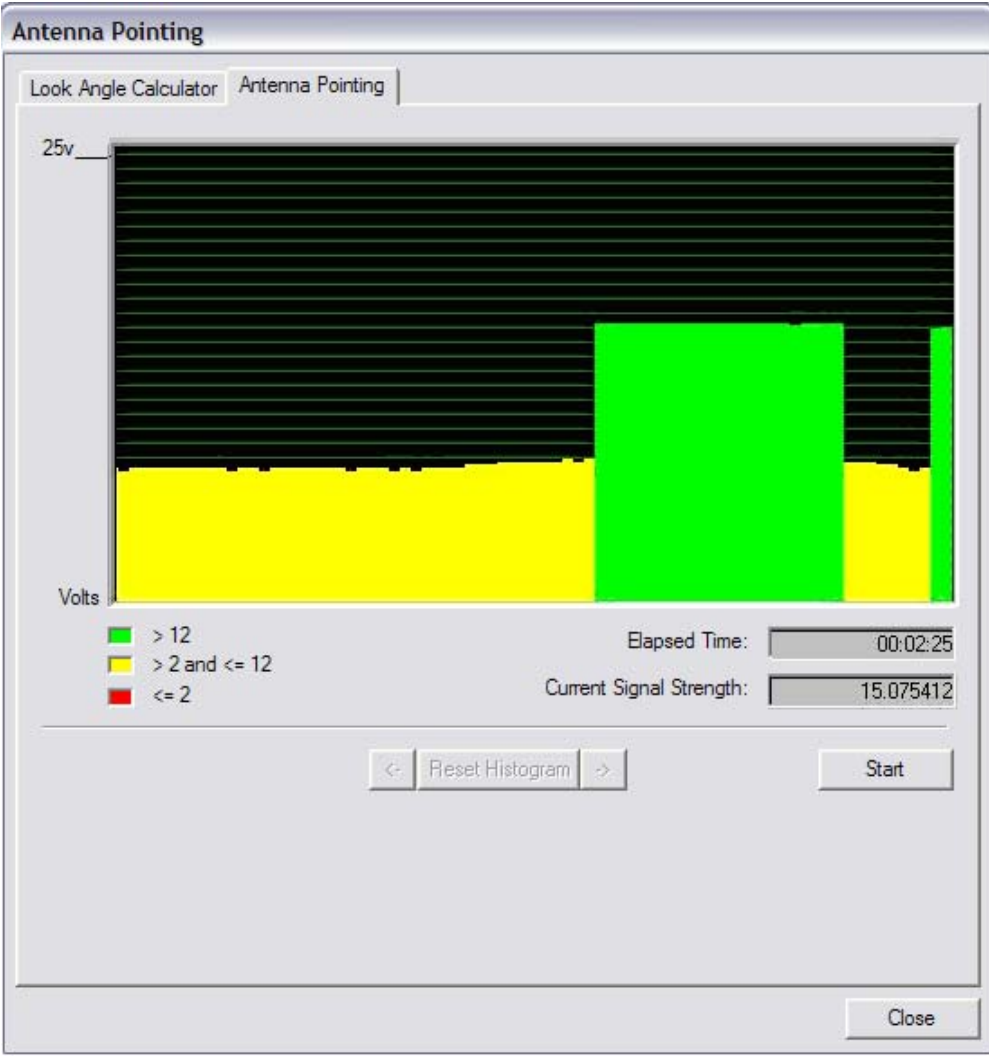

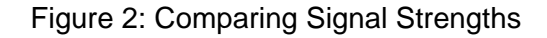

<span id="page-28-0"></span>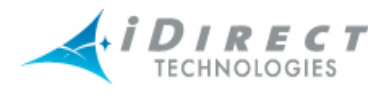

- 3. When you have achieved strong signal strength on the correct satellite, you should see:
	- **a** a green reading on the Antenna Pointing graph
	- a reading within the desired range in the **Current Signal Strength** box
	- **a** signal within the correct range on the digital voltmeter (DVM)  $\Rightarrow$  12 volts

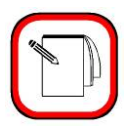

#### **NOTE You will not get a correct reading ((DVM) >= 12 volts) from the wrong spacecraft or network.**

4. If the desired signal is not found, increase or decrease elevation setting by 2° increments and repeat the azimuth sweep, until the correct signal is found.

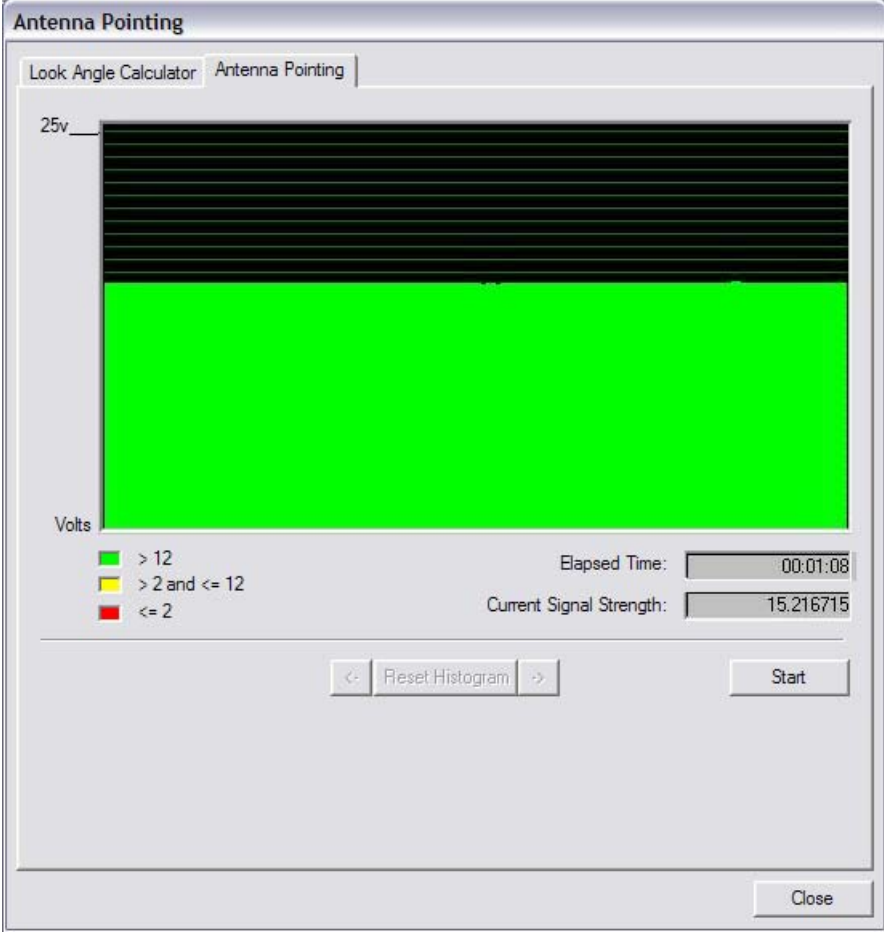

#### Figure 3: Locking into a Carrier Stream

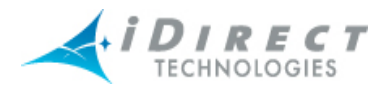

5. When you have found the desired signal:

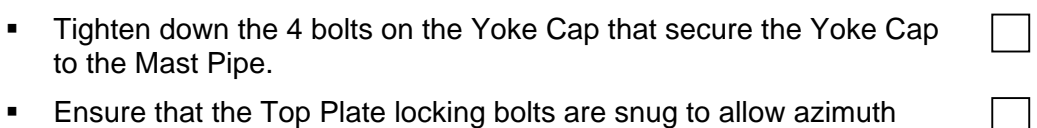

- movement.
- Adjust the elevation until maximum dc voltage is obtained.

The rest of the azimuth adjustments will be made with the azimuth adjustment screws.

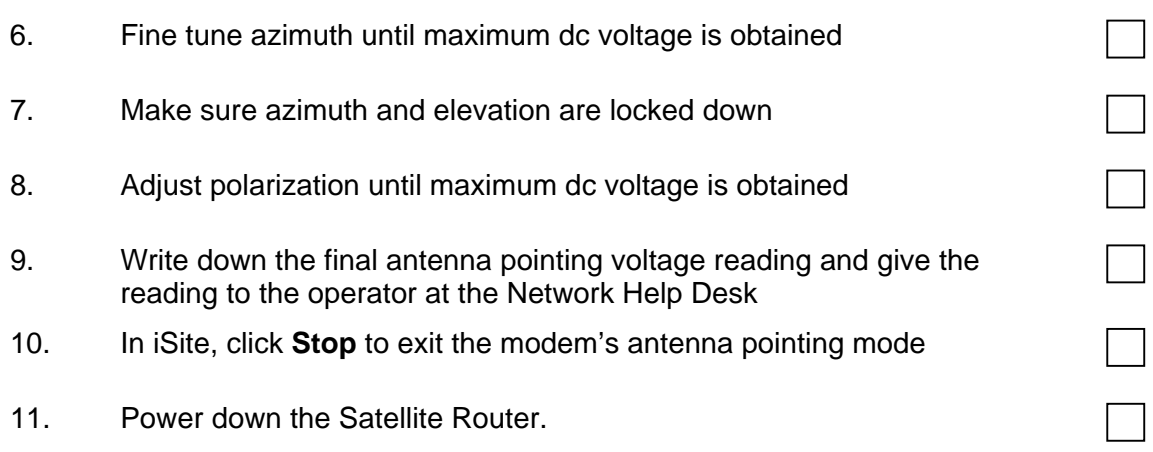

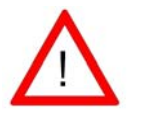

**CAUTION You** *must* **power down the Satellite Router before continuing to the next section, Fine-tuning Antenna Pointing and Cross Polarization.** 

<span id="page-30-0"></span>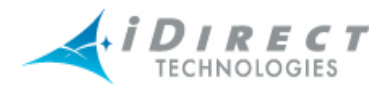

#### **8 Fine-tune the Antenna Pointing and Cross Polarization**

Complete fine-tuning the antenna pointing and cross polarization from within the iSite GUI.

#### **8.1 Set up the Satellite Router for Cross Polarization**

- 1. Disable the power to the Satellite Router to set it up for cross polarization.
- 2. Disconnect the receive IFL cable from the Satellite Router.
- 3. Disconnect the transmit IFL cable from the DVM and connect it to the BUC.

#### **8.2 Set up iSite for Cross Polarization**

The remote portion of the cross polarization test is conducted from the iSite GUI.

- 1. Power on the Satellite Router and ensure that you have IP connectivity to it from your laptop.
- 2. Launch iSite and connect to the Satellite Router using its IP address
- 3. Log in as Admin with a valid password.
- 4. In the iSite main menu, select **Configure**, select **Align Antenna**, and then click **Cross Polarization.**

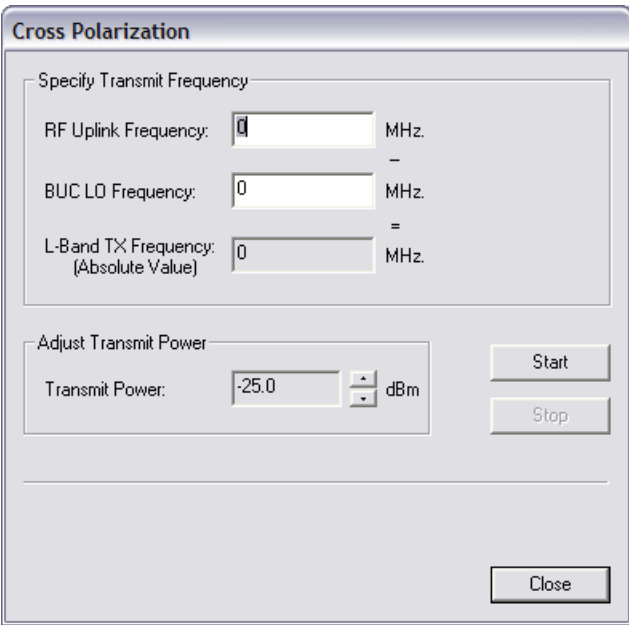

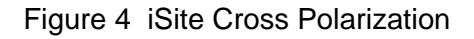

<span id="page-31-0"></span>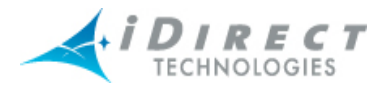

#### **8.3 Preparing for the Cross-Polarization Test**

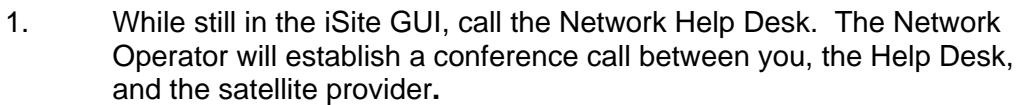

- 2. Provide the final antenna pointing voltage reading to the operator at the Network Help Desk; he will record the value for their records
- 3. Obtain the test frequency from the satellite provider and enter the test frequency into the **RF Uplink Frequency** box.

The BUC LO frequency is read from the options file on your satellite Router. Using these values, iSite automatically calculates the L-Band TX frequency.

4. Verify the L-Band TX frequency with the Network Help Desk operator**.**

The BUC LO frequency will typically show a value of 13050 MHz for KU-Band and 4900 for C-Band. These values are read from the options file on your Satellite Router. Using the RF Uplink and BUC LO frequencies, iSite automatically generates an L-Band frequency for the Satellite Router.

#### **8.4 Running the Cross-Polarization Test**

**CAUTION** 

1. When instructed by the satellite provider, click the **Start** button. This will program the Satellite Router with the calculated L-Band frequency**.**

> **CAUTION Do not click the Start button until instructed to do so by the satellite provider. When you do click Start, your Satellite Router will start transmitting a Continuous Wave Carrier, or "CW."**

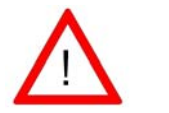

**You may receive an error message after clicking the Start button. If this happens, click the Stop button and try again.** 

2. If the Satellite Provider asks you to adjust the Satellite Router's transmit power, select a power value in the **Transmit Power** box as appropriate**.**

The satellite provider will then ask to have the azimuth, polarization, and/or elevation adjusted. The polarization is usually adjusted first. If the correct isolation cannot be achieved, then the operator may ask to adjust the azimuth and/or elevation.

<span id="page-32-0"></span>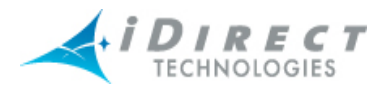

#### **8.4.1 Adjusting Azimuth**

- 1. Adjust the azimuth and the elevation, by making  $\frac{1}{4}$  turns of the adjustment nut, and then waiting for the satellite provider to measure the cross polarization reading. The provider will then instruct you to continue adjusting in the same direction or to reverse the direction**.**
- 2. Adjust the azimuth by loosening the four bolts on top of the canister as little and as evenly between the four as possible.

Loosening the four bolts too much, or adjusting some of them more than others, will throw the elevation off more than necessary.

3. After the azimuth has been peaked, make certain that the four bolts and the fine adjustment rod are completely tightened, so that the elevation is not affected later, after being peaked**.**

#### **8.4.2 Adjusting Elevation**

The elevation adjustment is performed in the same manner as the azimuth adjustment.

- 1. Using the elevation rod/nut, adjust the elevation.
- 2. Once the elevation is peaked, make certain that the elevation rod and nuts are completely tightened**.**

#### **8.4.3 Peaking the Polarization**

The polarization of the feed will now be peaked.

- 1. Loosen the two screws at the feed**.**
- 2. Loosen the hose clamp on the back end of the BUC just enough that entire assembly (feed, BUC, and LNB) will rotate freely.
- 3. At the direction of the satellite provider, move the feed in one direction in approximately 1/2° increments, or as little as possible.
- 4. Wait for the satellite provider to take a measurement. The satellite provider may tell you to continue moving the feed in the same direction, or to reverse the direction. Continue until the satellite provider tells you that the polarization is peaked.
- 5. Lock down the two screws and the hose clamp to secure the outdoor unit.

At this point, the canister bolts on the pole should be completely tightened.

<span id="page-33-0"></span>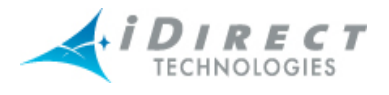

#### **8.4.4 After the Cross Polarization Test**

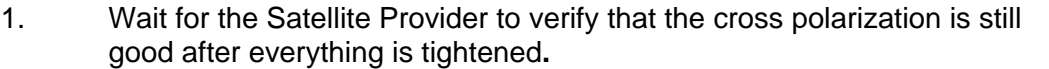

- 2. Confirm that the Network Operator at the help desk has recorded the cross polarization results
- 3. Proceed to the 1 dB Compression Point test.

<span id="page-34-0"></span>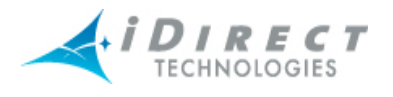

#### **9 Establish the 1 dB Compression Point**

The 1 dB Compression Point test is performed with the same CW setup used during the previous cross polarization test. This test establishes the point at which the Satellite Router's transmit power saturates the BUC.

1. While still in iSite Cross Polarization dialog box and the Network Operator is watching the CW, increase the transmit power of the carrier in the Adjust Transmit Power drop-down box by 1 dBm increments

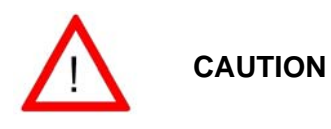

**The operator should see the CW increase in power by approximately 1 dB. If the power does not increase, then the BUC may already be saturated. Although this scenario is unusual, it can occur.** 

2. If power does not increase, decrease the power by 1 dBm until the operator sees the CW decrease by 1 dB.

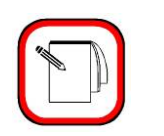

**NOTE The last point at which the CW changes by 1 dB is the 1 dB compression point.** 

- 3. Record the TX power value. This will be used as the maximum power for this remote in the NMS.
- 4. Click the **Stop** button to turn off the CW carrier and exit the iSite application.

The 1 dB compression point has now been established.

This completes the Satellite Provider's portion of the call. Disconnect the Satellite Provider from the call.

Do not power off the Satellite Router yet.

<span id="page-35-0"></span>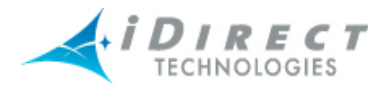

#### **10 Record the Geo Location - Mobile Secure Remotes Only**

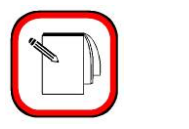

**This section describes a specific operational scenario for configuring remote Satellite Routers as both Mobile and Secure. If your remotes do not fall into this category, skip this section.** 

If for security reasons the Satellite Router's geographic location coordinates have not been recorded by the Network Help Desk, you must enter these coordinates into the Satellite Router manually, before the modem will acquire into the network.

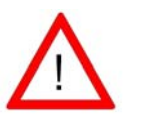

**It is critical that the geographic coordinates accurately reflect your current geographic location. If the values are incorrect, your Satellite Router will not be acquired into the network.** 

#### **10.1 Set the Satellite Router's Geo Location**

**CAUTION** 

**NOTE** 

You will enter the lat/long coordinates from the Satellite Router console via a special command.

- 1. Open a HyperTerminal session on the Satellite Router's console. Alternatively, you may telnet to the Satellite Router.
- 2. At the prompt, type the following command

**latlong <your lat> [N|S] <your long> [E|W]** 

*Format of the latlong Command* 

The format of the latlong command is:  $latlong$  [N/S] <long> [E/W]

When entering this command, replace the <lat> string with your current latitude in decimal notation, followed by N for north or S for south. Replace the <long> string with your current longitude in decimal notation, followed by E for east or W for west.

#### **10.2 Verify the Satellite Router's Geo Location**

You should verify that you have entered the correct geographic location coordinates.

- 1. Type "**extras show**" at the console prompt to display the current settings for latitude and longitude.
- 2. Reset the Satellite Router.

<span id="page-36-0"></span>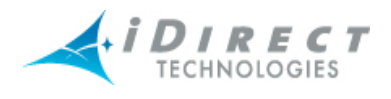

#### **11 Bring the Satellite Router into the Network**

After you have entered the correct geographic coordinates for your current location and reset the Satellite Router, the Satellite Router should perform its power-up self-test and acquire into the network. Observe the LEDs on the front of the Satellite Router while the network powers on and goes through the acquisition process. You will see various combinations of front-panel lights indicating the current status of the Satellite Router.

The first time that the Satellite Router is acquired into the network, complete the post-acquisition activities described below. If your Satellite Router does not acquire into the network, contact the Network Help Desk for assistance.

#### **11.1 Series 3000, 5000 and 7000 Front Panel LEDs**

Various combinations of the LEDs on the front panel of the 3000/5000/7000 series remote will indicate the different states of your iDirect Satellite Router.

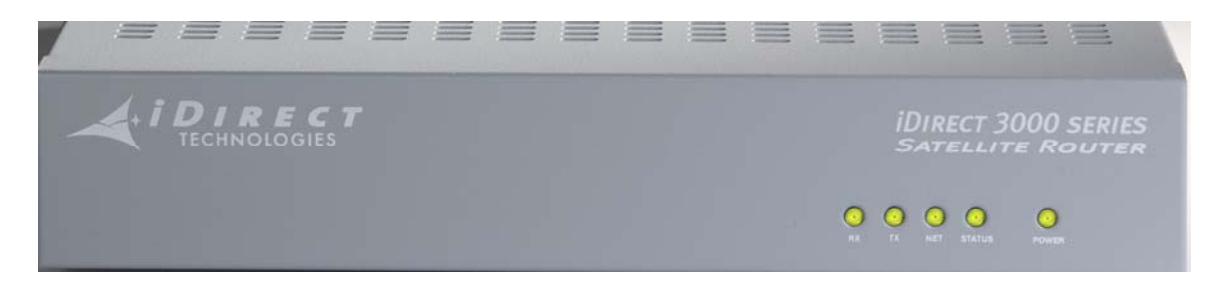

Figure 5 : iDirect 3000 series Satellite Router Front Panel

| <b>LED Label</b> | <b>LED Color</b>                | <b>Indicated Unit Status</b>                                                       |
|------------------|---------------------------------|------------------------------------------------------------------------------------|
| <b>PWR</b>       | <b>OFF</b>                      | The Satellite Router is powered Off or there is a power<br>supply problem.         |
|                  | GREEN                           | The Satellite Router is powered On.                                                |
| <b>NET</b>       | <b>GREEN</b>                    | Indicates that the Satellite Router has been acquired into<br>the network.         |
|                  | <b>FLASHING</b><br><b>GREEN</b> | Indicates that the Satellite Router is attempting acquisition<br>into the network. |
|                  | <b>SOLID</b><br>YELLOW          | Indicates that the downstream SCPC is locked.                                      |
|                  | <b>FLASHING</b><br>YELLOW       | Indicates that the downstream SCPC is not locked.                                  |

Table 1: iDirect 3000/5000/70000 LED Status

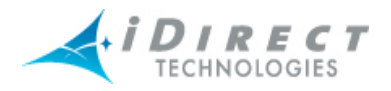

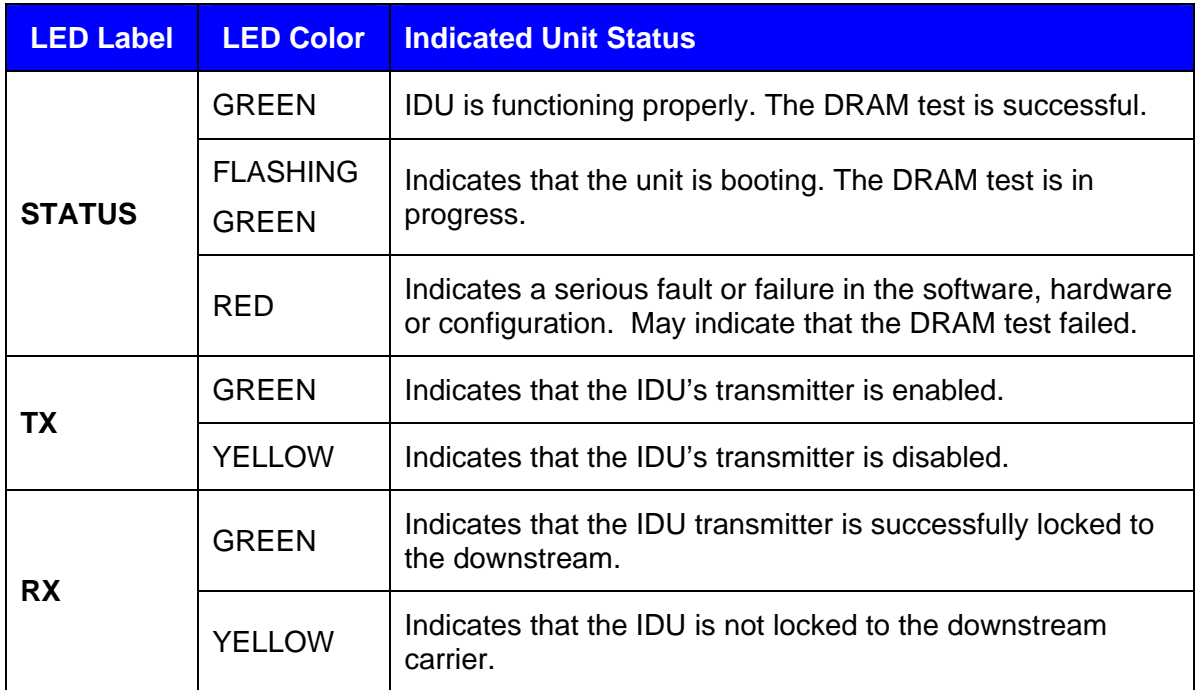

<span id="page-38-0"></span>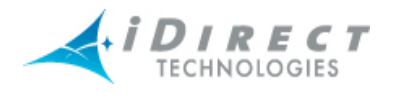

#### **12 Post Acquisition Activities**

To guarantee trouble-free operation of your Satellite Router, certain activities should be completed after the Satellite Router comes into the network for the first time. Some activities will be performed at the Network Help Desk. Other activities will be performed by you.

#### **12.1 Network Help Desk Duties**

After commissioning the Satellite Router for the first time and after it has acquired into the network, the Network Help Desk will take control of the Satellite Router to perform the following tasks.

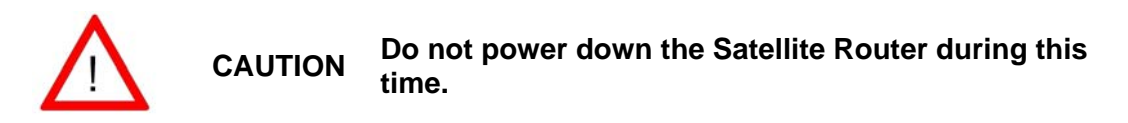

1. The Network Help Desk will make adjustments to the Satellite Router's configuration to set the initial and maximum transmit power settings. Initial transmit power is typically set to 1 to 2 dB above nominal transmit power in clear sky conditions. The maximum transmit power is set for the 1 dB compression point.

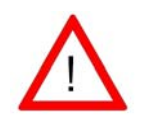

**CAUTION** 

**Setting the initial power too high above the normal operating levels can cause problems with the remote acquiring into the network or cause problems on the network.** 

- 2. The Network Help Desk will download the updated configuration to the Satellite Router and issue a reset.
- 3. The Network Help Desk will also record levels of the remote Satellite Router as a baseline for troubleshooting.
- 4. The Network Help Desk will ensure that the software and firmware on the Satellite Router are at the correct revision level. If necessary they will upgrade the software on the Satellite Router and issue a reset.

The Network Help Desk will let you know when they are finished.

<span id="page-39-0"></span>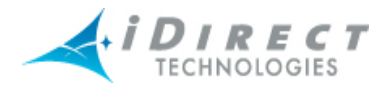

#### **12.2 Remote Duties**

After the Network Help Desk has made any necessary adjustments to the Satellite Router's configuration, you should record some baseline readings for local reference, in case the antenna is moved, or some other service issue arises.

Use the following procedure to record the baseline readings.

1. Open a HyperTerminal session to the Satellite Router's console. Alternatively, you may telnet to it.

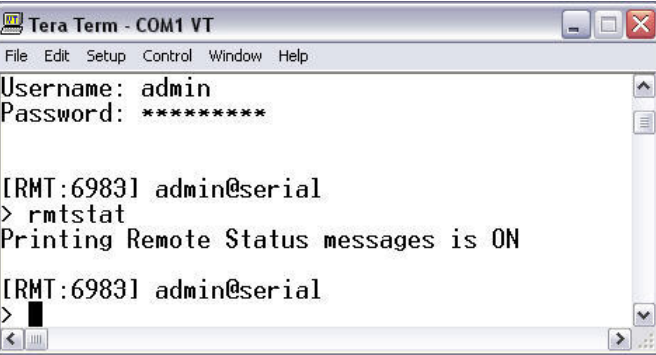

- 2. Record the:
	- a. receive SNR of the Satellite Router(> 10.0 dB Clear Sky Conditions).
	- b. transmit power of the Satellite Router.
	- c. receive composite power into the Satellite Router. (-60 to –5 dBm).
	- d. temperature reading in Celsius.

#### *Example: Remote Status Message*

```
RemoteStatus: t:000017435715 SNR=15.60 RxPower=-33.79 
dBm TxPower=-15.00 dBm DigitalRxPower=21.07 Temp=49.1
TDM_Lost=0 FllDac = 1812 LAN Port: 10 Mbps Half Duplex 
(AutoNegotiation: None)
```
These readings should be checked periodically to ensure that the service is not degrading. These readings will be monitored from the Network Help Desk. Heavy weather or sandstorms can cause these levels to change. During heavy weather or sandstorms the levels should be monitored because it is important that they return to the original readings once the weather or sandstorm has cleared.

<span id="page-40-0"></span>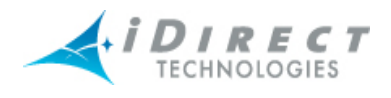

#### **13 iDirect Technical Support and Sales Information**

In accordance with your contract, contact your local service representative or reseller, if further information is needed beyond the coverage of this manual.

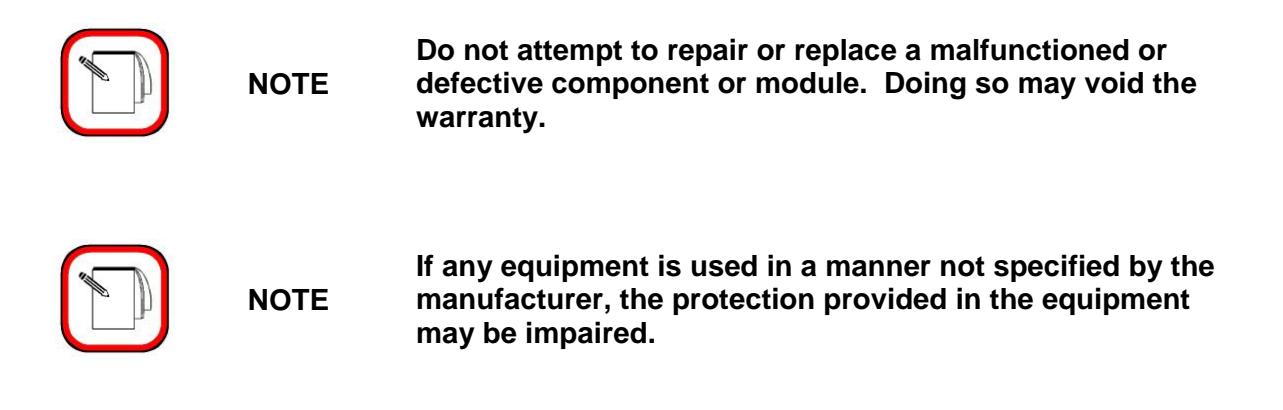

#### **Technical Assistance Center (TAC)**

Technical support is available to customers with a current contract with iDirect. If you currently are a contracted iDirect customer, please check our customer-only, password-protected TAC web page at [TAC.iDirect.net.](http://www.idirect.net/)

Customers will find useful information, such as the Technical Assistance Center's hours of operation, product documentation, release notes, procedures and a technical FAQ. Our web-based customer ticketing system for entering service issues and requesting RMAs is also located on our TAC web page.

If you are unable to find the answer to your question, iDirect Customer support is available by telephone, 703.648.8151, or you are welcome to enter a service issue through our web-based ticketing system.

If you are not a direct customer of iDirect, support can be provided at a billable rate using a major credit card for payment.

#### **Sales**

Please contact iDirect Corporate Sales by telephone or email for more information.

Telephone: 703.648.8000

email: [SALES@iDirect.net](mailto:SALES@iDirect.net)

<span id="page-41-0"></span>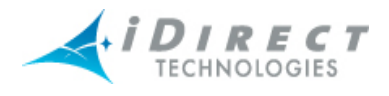

## **Appendix A – Loading Images using the TFTP Server**

An alternate method of loading the images is to use the TFTP server that comes bundled with iSite.

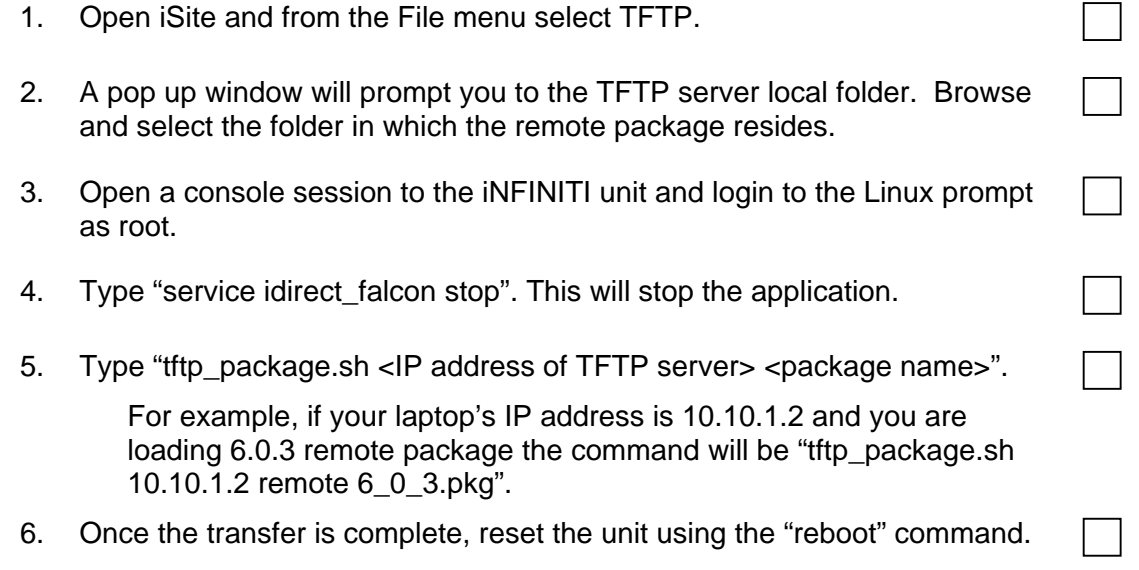

<span id="page-42-0"></span>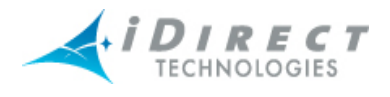

## **Appendix B – Pointing the Antenna through the Console Port**

#### **B.1 Performing Console Antenna Pointing**

When using console pointing, the Rx and Tx cables from the Satellite Router can remain connected to the LNB and BUC, respectively.

Pin 8 on the RJ-45 connector MUST be pinned to pin 8 on the DB-9 connector to read DVM voltages from the serial port.

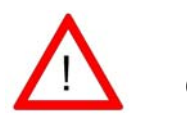

**CAUTION The following section MUST be completed to ensure that damage is not done to the BUC and that console pointing mode works correctly.** 

#### **B.2Modifying the Options File to Disable the Transmit PWM Voltage**

The options file *must* contain the line "**options set ODU odu\_disable\_tx\_pwm 1"** with the value set to "1". Setting the value to "1" disables the transmit PWM voltage normally present on the transmit IFL cable.

The options file must be modified through the console port.

**NOTE** 

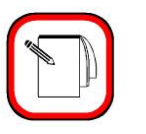

**When the value is set to zero, DC voltage will be felt on the transmit IFL cable at the BUC (Block Up-Converter) during the pointing process which could cause damage to the BUC and potentially generate an unwanted carrier.** 

To modify the options file through the console port complete the following procedure.

- 1. Power up the Satellite Router and let it boot up completely.
- 2. From console or telnet session enter the command

**"options set ODU odu\_disable\_tx\_pwm 1"** 

- 3. Press **Enter.**
- 4. Type "**options flash"**

<span id="page-43-0"></span>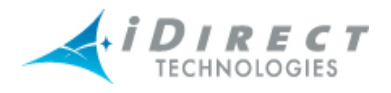

- 5. Press **Enter.**
- 6. Reset the Satellite Router.

After the modem reboots, you must verify that the correct entry is in the options file.

- 1. Type "*options show ODU***"**
- 2. Press **Enter.**
- 3. In the ODU group, check to see that the line **odu\_disable\_tx\_pwm = 1** is present. If this line is not present in the Options file, you must not start console pointing until it is present, or you will damage your hardware.

#### **B.3 Starting the Console Pointing**

To start the console pointing, enter the following commands.

- 1. Type "*rx pointing enable***"**
- 2. Type "*rx pointing on***"**

At this point, the Satellite Router is in console pointing mode.

#### **B.4 Using the DVM for Console Pointing**

To use the digital voltmeter for console pointing, complete the following.

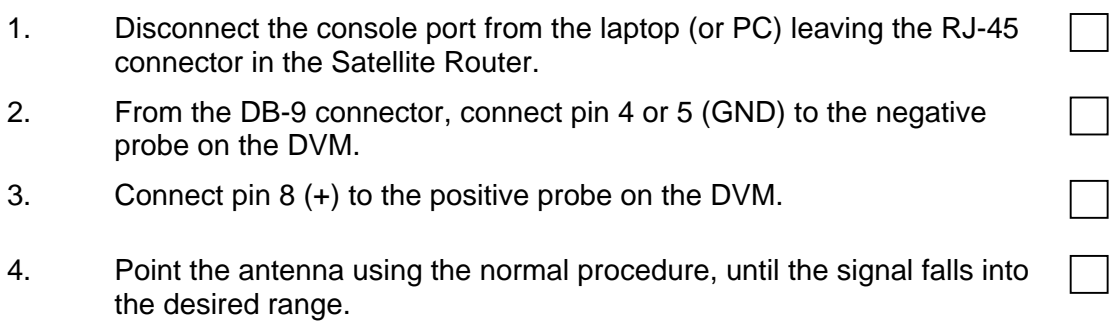

<span id="page-44-0"></span>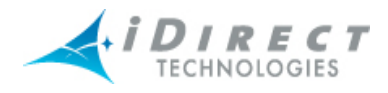

#### Table 2: Signal Strength Ranges

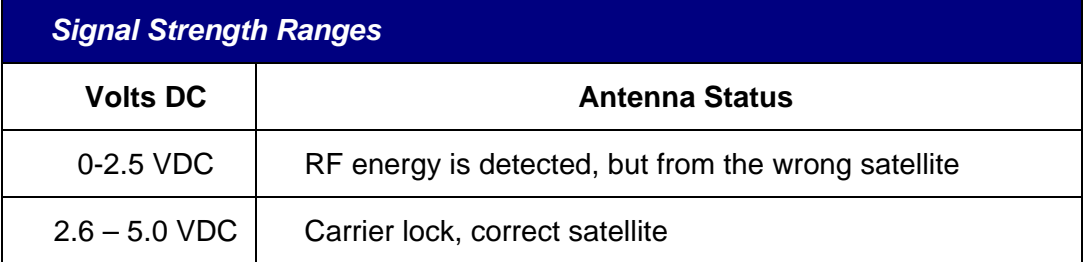

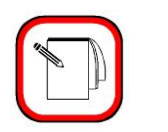

**NOTE** 

**The LEDs the front panel of the Satellite Router will verify Carrier Lock. If the "Net" LED is solid yellow it indicates that the downstream SCPC is locked. If the "RX" LED is solid green, it indicates Carrier Lock.** 

#### **B.5 Pointing**

- 1. Slowly sweep the reflector in azimuth until a signal of the appropriate strength is found.
- 2. If the desired signal is not found, increase or decrease elevation setting by 2° and repeat the azimuth sweep.
- 3. When you have found the desired signal, tighten down the 4 bolts on the Yoke Cap that secure the Yoke Cap to the Mast Pipe.

#### **B.6 Final Adjustments**

The remaining azimuth adjustments are made with the azimuth adjustment screws.

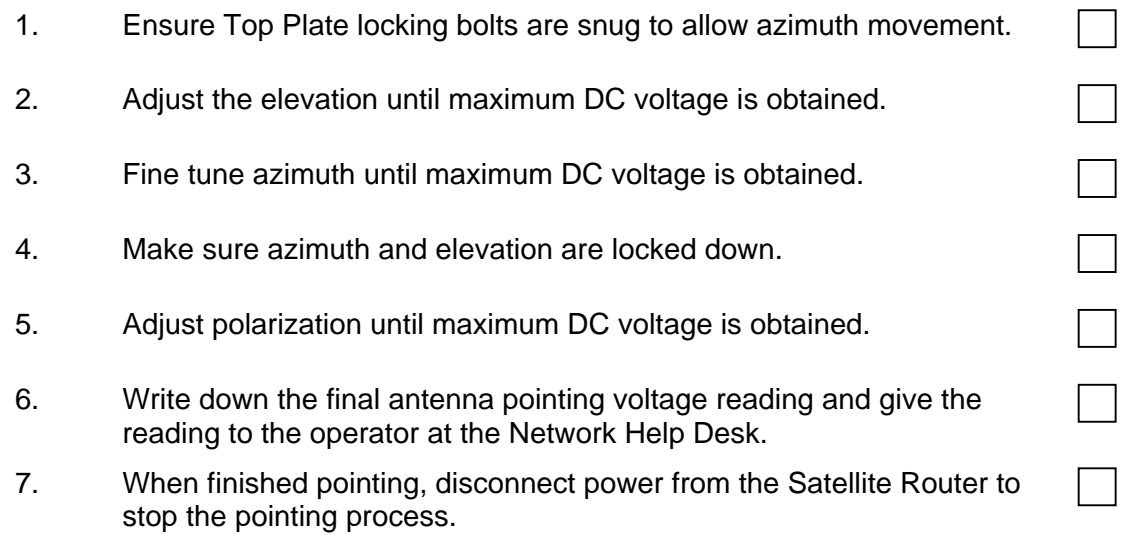

<span id="page-45-0"></span>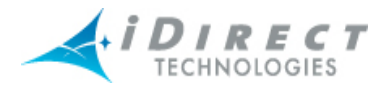

#### **Appendix C – Disabling the PWM Voltage through iBuilder**

In release 6.0 or above, if you have access to iBuilder, you can verify that the transmit PWM voltage normally present on the transmit IFL cable is disabled.

To verify the transmit PWM voltage normally present on the transmit IFL cable is disabled through iBuilder complete the following procedure.

- 1. Power up the Satellite Router and let it boot up completely.
- 2. In iBuilder, right-click on the remote and select modify.

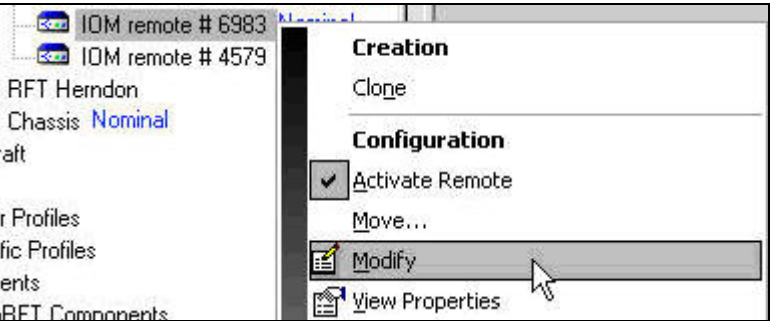

- 3. In the **Modify Configuration** dialog box, make sure that the Disable Tx PWM check box is selected.
- 4. Reset the Satellite Router.

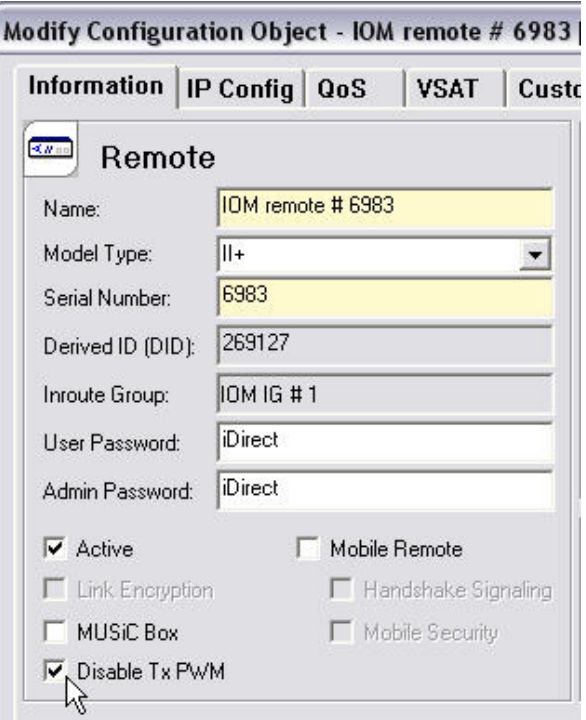

<span id="page-46-0"></span>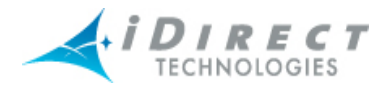

## **Appendix D – Pinouts for RJ-45 to DB-9 Adapter**

In addition to the Satellite Router console cable, you will need an RJ-45 to DB-9 adapter. The pinouts are as follows:

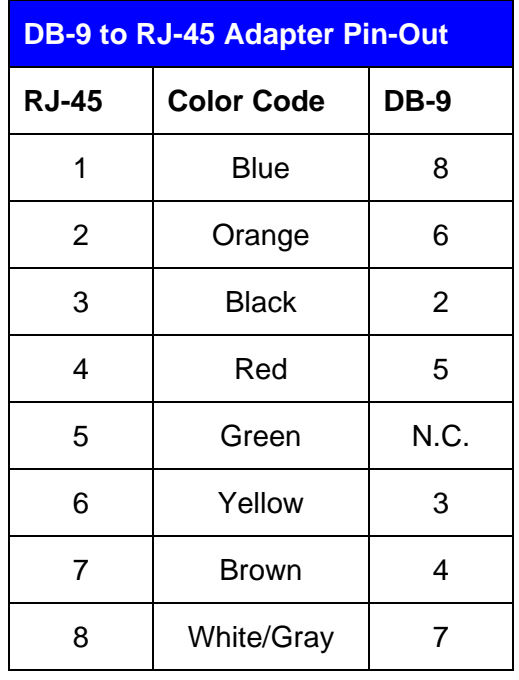

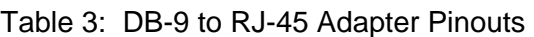